# **CHUONG I:**

# MÔT SỐ THAO TÁC CƠ BẢN TRONG AUTOCAD 3D

# I. GIỚI THIỆU VỀ AUTOCAD

AutoCAD là phần mềm của hãng AutoDesk – Một trong 5 hãng sản xuất phần mềm hàng đầu thế giới – Dùng để thực hiện các bản vẽ kỹ thuật trong các ngành: Xây dung, Cơ khí, Kiến trúc, Điên... Nói chung những bản vẽ nào được thực hiên bằng tay thì có thể vẽ thiết kế bằng phần mềm AutoCAD.

- $\mathcal{L}^{\text{max}}$ Phần mềm AutoCAD được giới thiêu lần đầu tiên vào tháng 11-1982 tai hội chơ COMDEX.
- Tháng 12-1982, công bố phiên bản đầu tiên (Release 1).  $\bar{\phantom{a}}$
- Tháng 5-1997, AutoCAD 14 ra đời.  $\equiv$
- Tháng 3-1999, AutoCAD 2000 ra đời và chạy trên môi trường Win 95, 98 và NT.  $\blacksquare$ Là một cải tiến đáng kể giúp các thao tác vẽ kỹ thuật được nhanh chóng và dễ dàng hơn. Sau đó các phiên bản mới lần lượt ra đời nhằm cải thiên và hoàn chỉnh hơn trong việc thiết kế...

## II. ĐẶC ĐIỂM CỦA PHẦN MỀM AUTOCAD

- CAD (Computer-Aided-Design): Phần mềm vẽ và thiết kế với sự trợ giúp máy tính. Sử dụng phần mềm CAD để thiết kế bản vẽ 2 chiều (2D), mô hình 3 chiều (3D).
- Đặc điểm nổi bật của phần mềm CAD:
	- $+$  Chính xác.
	- + Năng suất cao nhờ các lệnh vẽ nhanh.
	- + Dễ dàng trao đổi dữ liệu với các phần mềm khác.

## III. KHỞI ĐỘNG VÀ THOÁT KHỎI AUTOCAD

## 1. Khởi động:

- Cách 1: Kích vào Start\ Programs\ AutoDesk\ AutoCAD 2006 ...
- Cách 2: Nhấp đúp chuột vào biểu tượng AutoCAD 2006 trên màn hình nền  $\omega_{\rm{max}}$ Desktop. Hoặc click phải vào biểu tượng AutoCAD 2006 --> Open ...

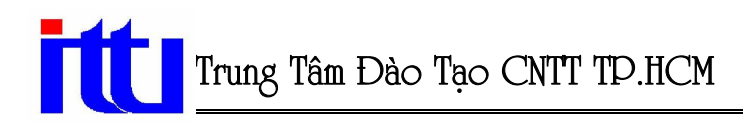

#### 2. Thoát:

- Cách 1: Vào File --> Exit.
- Cách 2: Kích vào biểu tượng dấu  $\|\mathbf{X}\|$  ở góc trên phải của thanh tiêu đề.  $\overline{\phantom{a}}$
- Cách 3: Command: Quit.  $\blacksquare$
- Cách 4: Nhấn tổ hợp phím Alt + F4.

## IV. CÁC THÀNH PHẦN VÀ CẤU TRÚC CỦA MÀN HÌNH ĐỒ HOẠ

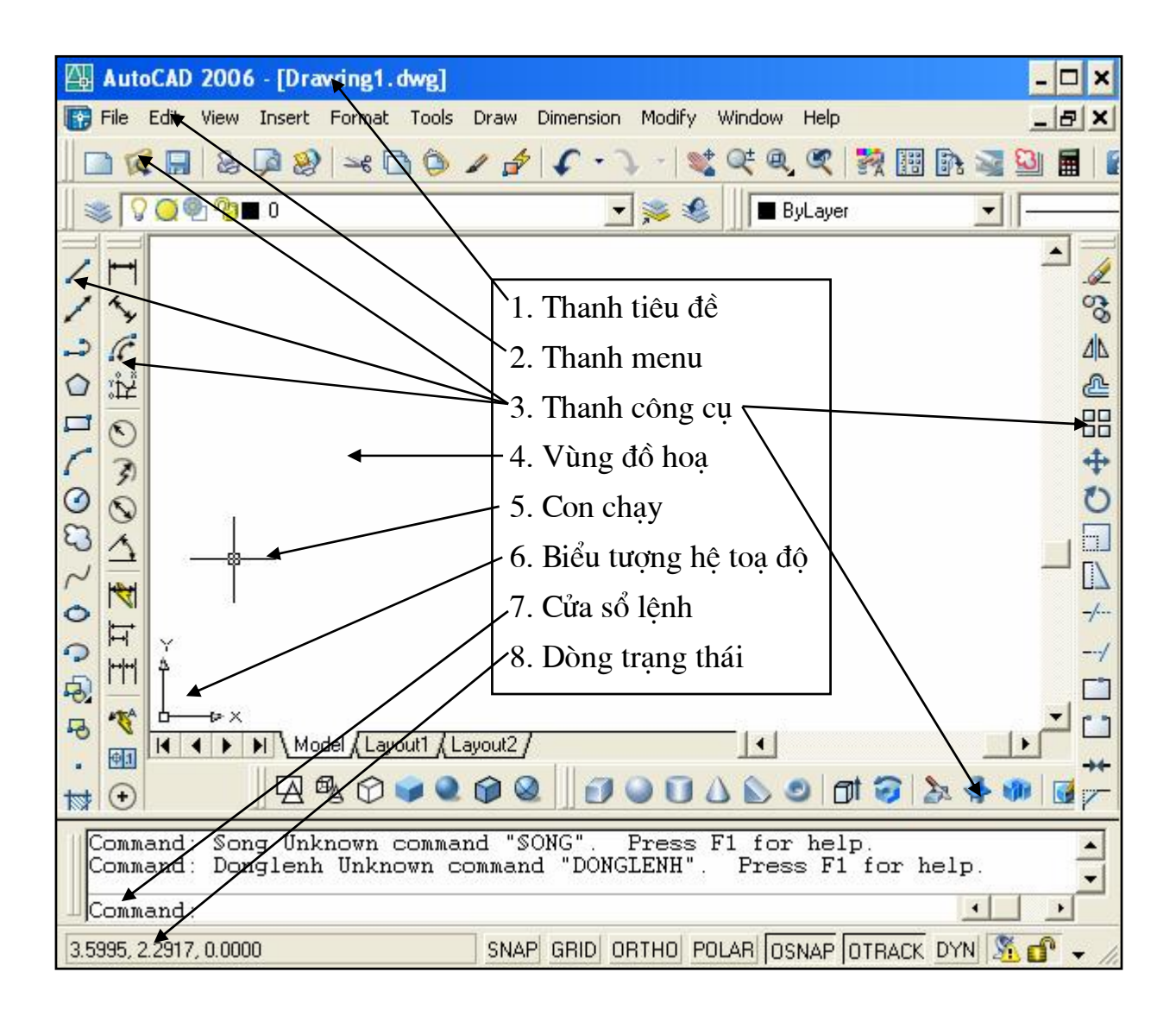

- 1. Graphic Area: Vùng thực hiện bản vẽ.
	- Thay đổi màu nền của màn hình đồ hoa:
		- Tool \ Options \ Display \ Color chọn màu cho màn hình đồ họa.
		- $\rightarrow$  Chon Apply & close.
	- Đưa về trang thái mặc định (nền màn hình màu đen):
		- Tool \ Options \ Display \ Color \ Default All--> Chon Apply & close.
- **2. CrossHairs:** Hai sợi tóc theo phương trục X, Y giao nhau tại 1 điểm. Thay đổi độ dài sợi tóc: Tool \ Options \ Display chọn mục Crosshair size.
- **3. Cursor**: Con chay là ô hình vuông nằm giữa 2 sợi tóc.

Dịch chuyển độ lớn con chạy: Tool \ Options \ Selection chọn mục Pickbox size.

- 4. UCS Icon: Biểu tương hê toa độ của người sử dung. Để tắt hoặc mở biểu tượng vào View \ Display \ UCS Icon --> On.
- 5. Status line: Dòng trang thái.
- **6. Command line**: Dòng lệnh để nhập lệnh thực hiện lệnh vẽ.
- **7. Menu bar:** Thanh thuc don ngang gồm các trình đơn: File, Edit, View...

8. Toolbar: Thanh công cụ là lối tắt để thực hiện 1 lệnh mà không cần thông qua thanh Menu. Cách ẩn hiện thanh công cụ:

Click phải vào trong các công cụ bất kỳ:

- Đánh dấu vào thanh cần hiện.
- $-$  Bỏ dấu thanh cần ẩn.

## V. MỘT SỐ PHÍM CHỌN

- $F1$ : Trợ giúp (Help).
- $F2$ : Chuyển từ màn hình đồ hoa sang màn hình văn bản và ngược lai (Textscrn).
- $F<sub>3</sub>$ : Tắt hoặc mở chế đô truy bắt điểm thường trú (Running Osnap).
- $F5$ : Chuyển đổi qua các mặt hình chiếu truc đo.
- F<sub>6</sub> : Bât/tắt chế độ động trên dòng Status.
- $F7$ : Bật/tắt lưới Grid (Gird).
- $F8$ : Bật/tắt chế độ vẽ thắng theo phương thắng đứng hoặc nằm ngang (Ortho)
- F<sub>9</sub> : Bât/tắt chế đô bước nhảy Snap.
- F10 : Bât/tắt chế đô Polar Tracking.

## VI. CÁC LÊNH THAO TÁC TRÊN BẢN VỀ

## 1. Lệnh tạo bản vẽ mới (Lệnh New):

Vào File\ New hoặc nhấn Ctrl + N hoặc kích vào biểu tượng | trên thanh công cụ chuẩn. Xuất hiện hộp thoại: Select template --> Chọn acad.dwt --> Open.

## 2. Lệnh mở bản vẽ đã có (Lệnh Open):

Vào File\ Open hoặc nhấn Ctrl + O hoặc kích vào biểu tượng | cụ chuẩn. Xuất hiện hộp thoại Select File: Kích chọn bản vẽ cần mở --> Open.

## 3. Lệnh ghi bản vẽ (Lệnh Save):

Vào File\ Save hoặc nhấn Ctrl + S hoặc kích vào biểu tượng | | trên thanh công cụ chuẩn. Xuất hiện hộp thoại Save Drawing As:

Trong ô: [ Save in : Chon noi chứa file.

File name: Gõ tên bản vẽ --> Kích Save.

## 4. Lênh ghi bản vẽ với tên khác (Lênh Save As):

Vào File\ Save As. Xuất hiên hộp thoại Save Drawing As. Tương tự gõ tên bản vẽ vào hộp File name --> Kích Save.

## 5. Lệnh đóng bản vẽ hiện hành (Lệnh Close):

Vào File\Close.

## VII. LỆNH THIẾT LẬP BẢN VỀ CƠ BẢN VÀ HỆ TOẠ ĐỘ

## 1. Lệnh tạo khổ giấy Mysetup:

- B1: Command: mysetup  $\downarrow$
- B2: Enable paper space? [No/Yes] <Y>: Chon  $n \downarrow$

B3: Enter units type [Scientific/Decimal/Engineering/Architectural/Metric]: Chon m

- B4: Enter the scale factor: Nhập tỉ lệ khung giấy
- B5: Enter the paper width: Nhập chiều rộng khổ giấy  $\downarrow$

B6: Enter the paper height: Nhập chiều cao khổ giấy  $\Box$ 

## \* Các khổ giấy thường dùng:

 $A_4$ : 210 x 297  $A_3$ : 297 x 420 A<sub>2</sub>: 420 x 594  $A_1$ : 594 x 840  $A_0$ : 840 x 1188

## 2. Thiết lập giới hạn bản vẽ bằng lệnh Limits:

B1: Command: Limits

Reset Model space limits:

- B2: Specify lower left corner or [ON/OFF] < $0.0000, 0.0000$  :  $\Box$
- B3: Specify upper right corner <420.0000,297.0000>: Nhập giá trị khổ giấy.

#### \* Các lựa chọn:

- + On : Khi vẽ vượt quá khổ giấy máy sẽ báo lỗi.
- + Off : Khi vẽ vượt quá khổ giấy máy không báo lỗi.

Tr Chú ý: Sau khi đặt khổ giấy ta thực hiện lệnh Zoom\All để đưa bản vẽ nằm gon trong trang màn hình.

- B1: Command: Zoom J
- B2: Specify corner of window, enter a scale factor (nX or nXP), or [All/Center/Dynamic/Extents/Previous/Scale/Window] <real time>: all  $\downarrow$

## 3. Hệ toạ độ:

Trong CAD tất cả các lênh đều nhắc ta nhập toa đô điểm vào trong bản vẽ. Hê toa độ sử dụng trong CAD là hệ toạ độ Đềcác:

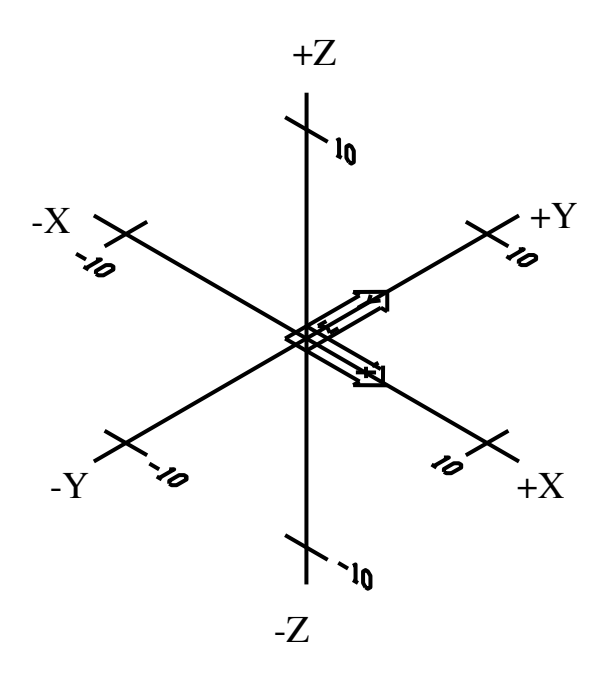

## VIII. MỘT SỐ CÔNG CỤ THƯỜNG SỬ DUNG TRONG CAD3D, CÁCH CHUYỂN TỪ 2D SANG 3D VÀ NGƯỢC LẠI

## 1. Một số công cụ thường dùng:

Trong CAD3D, ta vẫn sử dung môt số công cu thường dùng trong 2D để vẽ và thêm môt số công cu thường dùng trong CAD3D như: Công cu 3D Orbit, Công cu Shade, Công cu Solids, UCS, UCS II, Surfaces...

\* Công cu 3D Orbit: Thường dùng để quan sát mô hình và chuyển từ 2D sang 3D.

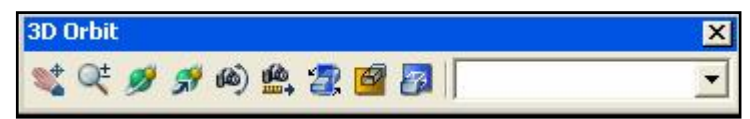

\* Công cu Shade: Dùng để tô bóng và ẩn hiên các đường lưới trong mô hình.

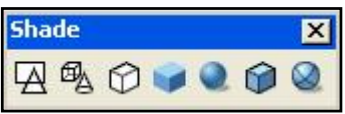

\* Công cu Solids: Chứa các lênh của mô hình khối rắn chuẩn và một số lênh hiệu chỉnh chúng.

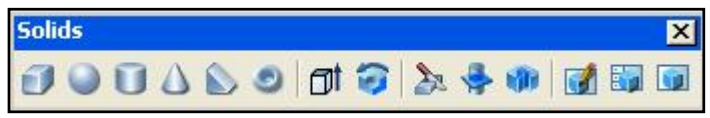

## 2. Cách chuyến từ 2D sang 3D và ngược lai:

- Chuyển từ  $2D \rightarrow 3D$ : View\3D views\Plan view\Current UCS. View\ Shade\ 3D wireframe.
- Chuyển từ  $3D \rightarrow 2D$ : View\3D views\Plan view\Current UCS. View\ Shade\ 2D wireframe.

> Lưu ý: Trong CAD2D và CAD3D đều có chung các công cụ, nghĩa là dùng chung một phần mềm AutoCAD, chỉ có khác nhau về mô hình, một số công cu sử dung gần như tương tư như nhau và giống nhau, Nếu trong mô hình không gian(3D) ta sử dung các công cu không thành thao thì có thể sử dung các lênh từ mô hình hai chiều(2D) nhưng phải định lai hệ trục toa đô. Ví du như một số phép biến hình: Lệnh đối xứng (mirror3d), lệnh xoay (rotate3d)...

## IX. ĐINH ĐIỂM TRONG MÔ HÌNH KHÔNG GIAN 3 CHIỀU (LÊNH **VPOINT)**

Lênh này dùng để đỉnh điểm nhìn đến mô hình 3D (phép chiếu song song). Điểm nhìn chỉ xác định hướng nhìn, còn khoảng cách nhìn không ảnh hưởng đến sư quan sát. Tuỳ vào điểm nhìn mà biểu tương hê toa đô sẽ xuất hiện trên màn hình sẽ khác nhau.

#### \* Có 2 cách phát lệnh như sau:

- Cách 1 : View\Viewpoint\ Chon điểm nhìn tương ứng.
- $-$  Cách 2 : Command: Vpoint  $\Box$

#### \*Dòng lênh xuất hiện như sau:

Current view direction: VIEWDIR=0.0000,0.0000,1.0000)

*Specify a view point or [Rotate] < display compass and tripod>:* Nhập vào toa độ của điểm nhìn.

#### \* Cách xác đỉnh phương hướng và một số toa độ của điểm nhìn:

Góc và phương hướng trong AutoCAD được quy ước như sau:

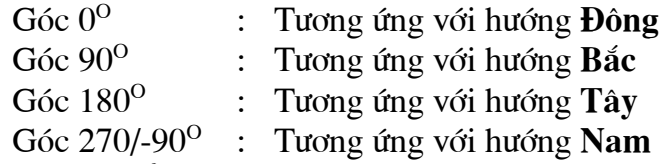

 $\checkmark$  Trong mặt phẳng hai chiều, xoay theo chiều kim đồng hồ là góc âm (-), ngược chiều kim đồng hồ là góc dương (+)

#### \* Trong mô hình không gian 3D ta có thể xem các trục như sau:

- > Truc X là chiều dài.
- $\triangleright$  Trục Y là chiều rộng.
- $\triangleright$  Trục Z là chiều cao.

Toa độ X, Y, Z (Vector)

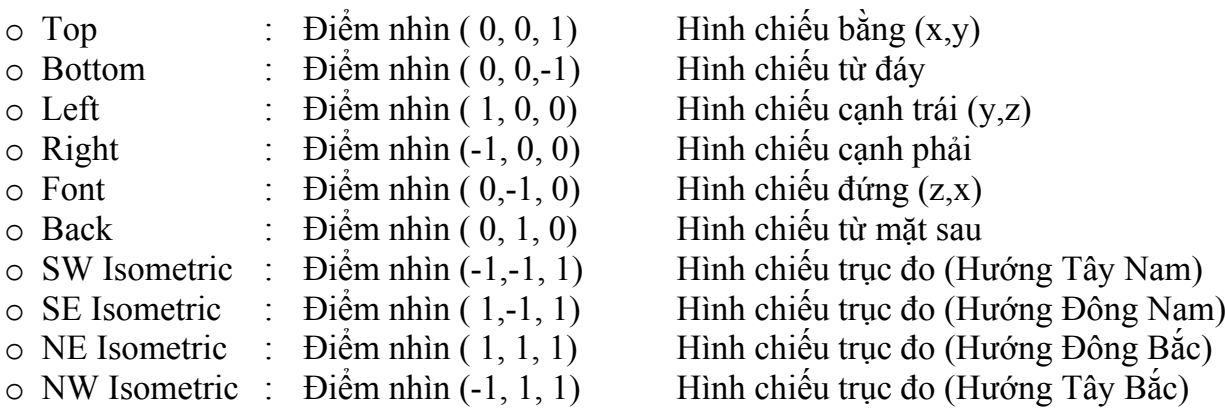

## X. TẠO CÁC KHUNG NHÌN TĨNH (LÊNH VPORTS)

Lệnh Vports dụng để phân chia màn hình thành nhiều khung nhìn, các khung nhìn này có kích thước cố định nên còn gọi là khung nhìn tĩnh.

**E Chú ý:** Lệnh Vports chỉ thực hiện khi biến Tilemode=1.

## Command:  $Vports \perp$

Hộp thoại xuất hiện, lưa chon các kiểu phân chia trong hộp thoại:

- > New name: Đặt tên chung cho khung nhìn.
- $\triangleright$  Standard viewport : Chon số khung nhìn cần hiển thi.
- $\triangleright$  Apply to: Pham vi ứng dung của khung nhìn.
- $\triangleright$  Setup: Chon 2D hoặc 3 D.
- $\triangleright$  Change view to: Các kiểu hình chiếu cho từng khung nhìn.
- $\Rightarrow$  Khi chon xong ta click chon Ok.

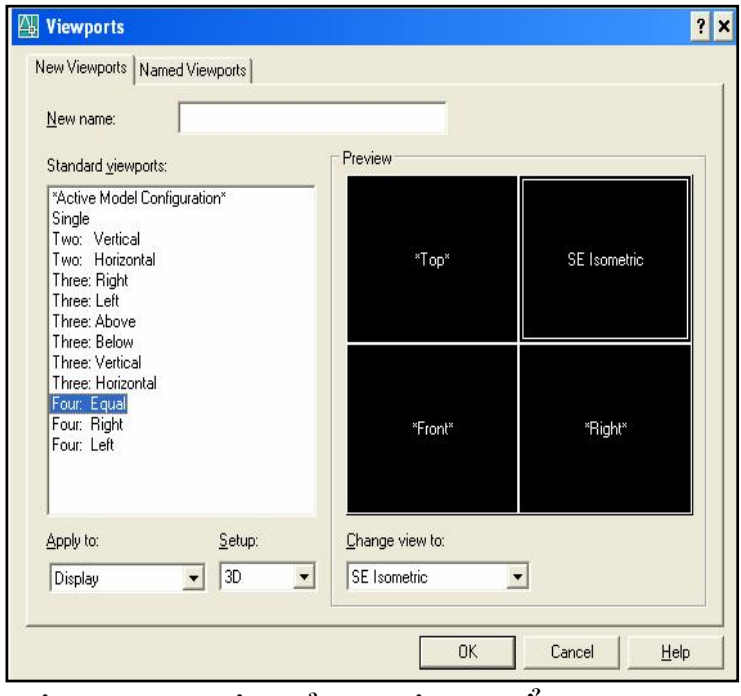

# XI. CÁC PHƯƠNG PHÁP NHẬP TOA ĐỘ CỦA MỘT ĐIỂM TRONG **KHÔNG GIAN 3 CHIỀU**

Nếu trong bản vẽ hai chiều (2D) ta chỉ nhập vào toạ độ X và Y, thì trong bản vẽ 3 chiều ta nhập thêm toạ độ theo trục Z. Hướng của trục Z vuông góc với mặt phẳng XY và tuân theo Quy tắc bàn tay phải (Ngón cái trục X, ngón trỏ trục Y, ngón giữa trục Z).

## <sup>F</sup> Để nhập toạ độ một điểm vào bản vẽ ba chiều ta có 5 phương pháp sau:

- $-$  PP1: Trưc tiếp dùng phím chon (Pick) của chuột.
- **PP2**: Toa độ tuyết đối: Là toa độ của điểm cần vẽ so với gốc toa độ  $(0, 0, 0)$ .
	- \* Cách nhập lệnh:

## Command: X, y, Z

- PP3: Toa độ tương đối: Là toa độ của điểm cần vẽ so với điểm được xác đỉnh cuối cùng nhất trên bản vẽ.

\* Cách nhâp lênh:

## Command:  $\omega$  x, y, z

- PP4: Toa độ trụ tương đối:

Là khoảng cách D, góc trong mặt phẳng XY so với trục X và độ cao Z so với điểm được xác định cuối cùng nhất trong bản vẽ.

\* Cách nhập lệnh:

Command:  $\omega d < \alpha$ , z

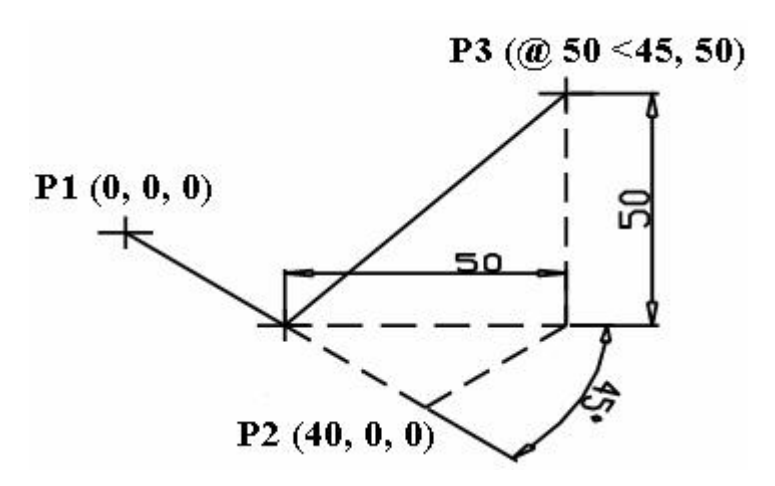

- PP5: Toạ độ cầu tương đối:

Là nhập vào khoảng cách D, góc trong mặt phẳng XY và góc hợp với mặt phẳng XY so với điểm xác định cuối cùng nhất trong bản vẽ.

\* Cách nhập lệnh:

Command:  $\omega d < \alpha < \varphi$ 

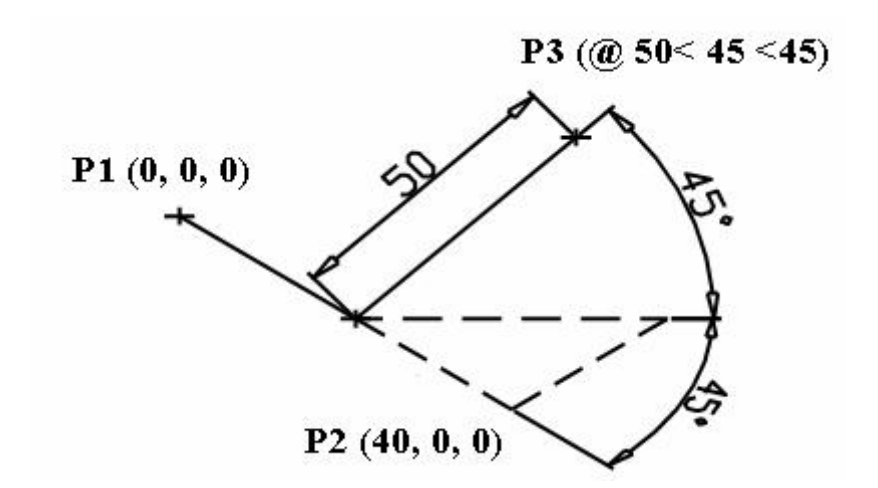

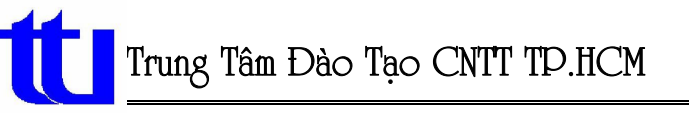

> Bài tâp: Tiến hành các thao tác đã học và vẽ các hình sau:

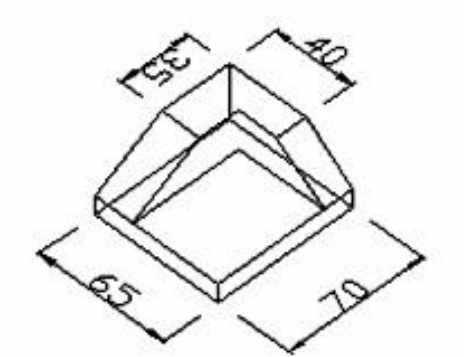

S,

**Hình 1.1** 

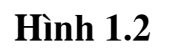

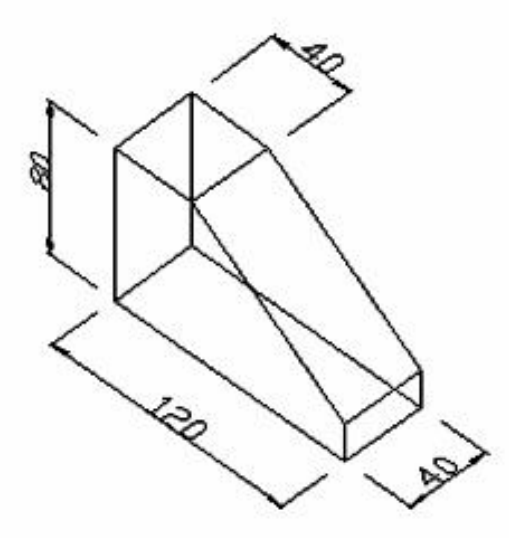

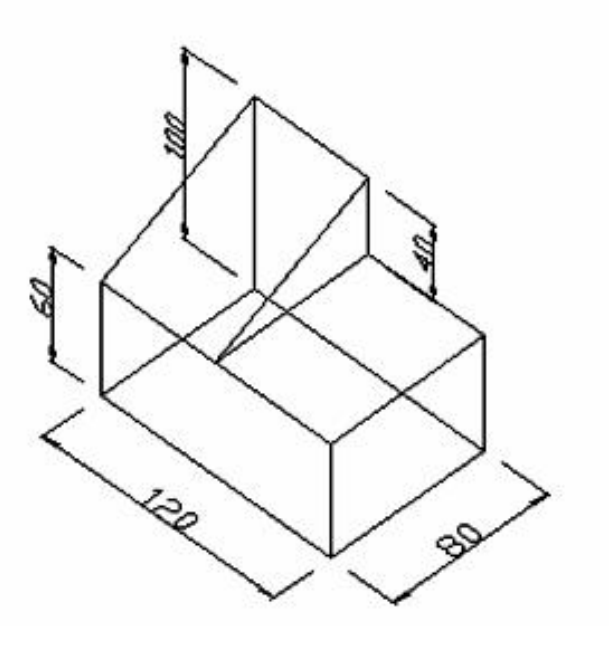

**Hình 1.3** 

**Hình 1.4** 

# **CHUONG II:**

# HỆ TOẠ ĐỘ VÀ CÁC PHƯƠNG PHÁP NHẬP ĐIỂM **CHÍNH XÁC**

## I. Các hê toa đô trong bản vẽ AutoCAD

Trong bản vẽ AutoCAD tồn tai hai hê toa đô sau:

- WCS (World Coordinate System) là hệ tọa độ mặc định trong bản vẽ AutoCAD có thể gọi là hê toa độ gốc. Biểu tượng (Icon) của WCS nằm ở góc trái phía dưới bản vẽ và có chữ W xuất hiện trong biểu tượng này. Tuỳ vào trang thái ON hoặc OFF của lệnh UCSIcon mà biểu tượng này có xuất hiện hay không. Hệ tọa độ này cố định và không thể dịch chuyển.
- UCS (User Coordinate System): là hệ toạ độ mà người dùng tự định nghĩa, hệ toa độ này có thể đặt ở vị trí bất kỳ và tùy vào điểm nhìn Vpoint biểu tượng của chúng sẽ hiện lên khác nhau (Hình vẽ). Số lượng UCS trong một bản vẽ là không giới han, mặt phẳng XY trong các hệ tọa độ là mặt phẳng vẽ (Working plane). Phương chiều của lưới (Grid), bước nhảy con trỏ (Snap) thay đổi theo các trục X, Y trong mặt phẳng XY của hệ toa đô hiện hành.

## II. Một số lệnh về tọa độ

## 1. Lệnh UCSICON:

Lênh này điều khiển sư hiển thi của biểu tương toa độ. Nếu biểu tương trùng với gốc tọa độ tại điểm (0, 0, 0) thì trên biểu tượng "+". Khi quan sát hình chiếu phối cảnh hê tọa độ này sẽ thay đổi tùy thuộc vào góc nhìn.

**Command:** uscicon  $\Box$ 

 $[ON/OFF/All/Noorigin/Original < ON >$ :

## • Các lựa chọn:

ON/OFF : Mở hoặc tắt biểu tượng hệ tọa độ trên màn hình và khung nhìn.

All : Thể hiện biểu tượng tọa độ trên mọi khung nhìn màn hình.

*Noorigin* : Biểu tượng toa độ chỉ xuất hiện tai góc trái dưới màn hình.

: Biểu tương luôn luôn di chuyển theo gốc toa đô của UCS. Origin

## 2. Lênh UCS (Tao hệ toa độ mới):

Command:  $ucc$ 

[New/Move/orthoGraphic/Prev/Restore/Save/Del/Apply/?/World] <World>:

#### \* Các lựa chọn:

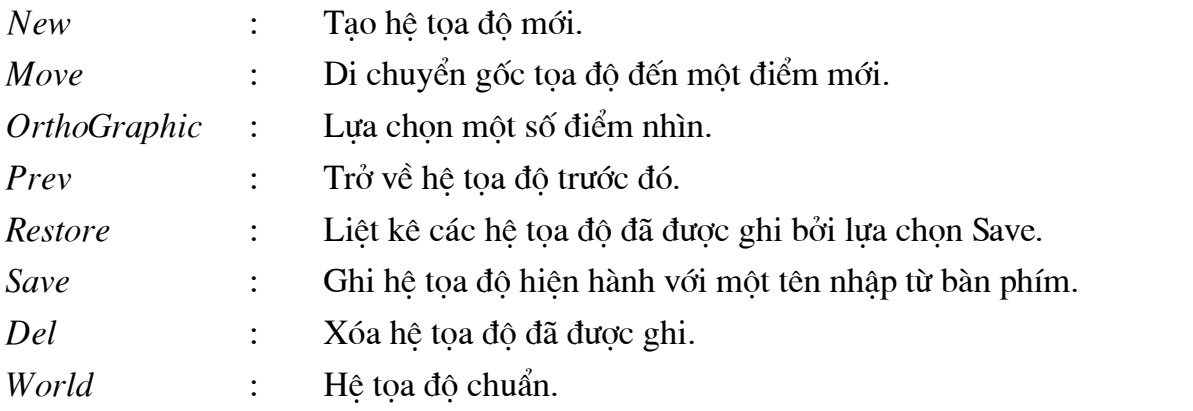

 $\Rightarrow$  Thông thường ta chon New để tao mới hê toa đô để dễ dàng thao tác, khi chon New thì xuất hiên các sư lưa chon sau:

Specify origin of new UCS or [ZAxis/3point/OBject/Face/View/X/Y/Z] <0,0,0>:

#### \* Lưu ý hai sư lưa chon sau:

- Chọn hướng Z cho mô hình (Chọn góc tọa độ và hướng Z). Zaxis  $\ddot{\cdot}$
- Chọn lại hệ trục tọa độ (Chọn góc tọa độ, phương trục X và Y).  $3 point:$

## III. Các phương thức truy bắt điểm đối với đối tượng 3D

- + Đối với các cạnh của mô hình khung dây ta truy bắt được các điểm của các đối tượng Line, Circle, Pline như các đối tượng 2D.
- + Đối với các mặt (Surfaces) là tập hợp các mặt 3 hoặc 4 cạnh, do đó ta chỉ truy bắt được các điểm đối với cạnh tạo mặt như: End, Int, Mid...
- + Các đối tương Solids ở trang thái Wireframe ta truy bắt được các điểm của các canh thẳng hoặc đường tròn tạo dang khung dây cho Solids.

# **CHUONG III:**

# MÔ HÌNH 3D DANG KHUNG DÂY

Mô hình dang khung dây (Wireframe) là mô hình chỉ có các canh. Các lênh tao mô hình 3D khung dây là Line, 3Dpoly, Spline, Arc, Circle... Các canh của mô hình khung dây có thể là cạnh thắng hoặc cạnh cong.

**E Chú ý:** Các canh và đỉnh của mô hình khung dây phải thỏa mãn các điều kiên sau:

- Mỗi đỉnh chỉ có một toa độ duy nhất.
- Mỗi đỉnh được nối với ít nhất 3 cạnh.
- $-$  Mỗi cạnh chỉ có ít nhất hai đỉnh.
- Mỗi mặt có ít nhất 3 cạnh và tạo thành một vùng kín.

## 1. Đa tuyến 3D (Lênh 3Dpoly):

Lệnh 3D poly tạo các đa tuyến 3 chiều bao gồm các phân đoạn là các đoạn thắng. Command: 3dpoly  $\downarrow$ 

Specify start point of polyline: Nhập điểm đầu của đa tuyến J Specify endpoint of line or [Undo]: Nhập điểm cuối của một phân đoạn  $\Box$ Specify endpoint of line or [Undo]: Nhập điểm cuối của một phân đoan  $\Box$ Specify endpoint of line or [Close/Undo]: Nhập điểm cuối của một phân đoạn hoặc nhấn Enter để kết thúc lênh.

## 2. Vẽ đường cong bằng lênh Spline:

Sử dụng lệnh Spline để vẽ các đường cong trong không gian. Ví dụ để vẽ một vòng xoắn ốc chung quanh gốc tọa độ bằng cách nhập tọa độ trụ như sau:

#### Command:  $spl \rightarrow$

Specify first point or [Object]: 50,0  $\downarrow$ 

Specify next point:  $50<30,5$ 

Specify next point or [Close|Fit tolerance] < start tangent>:  $50<60,10$ 

Specify next point or [Close|Fit tolerance] < start tangent>: 50<90,15  $\perp$ 

Specify next point or [Close|Fit tolerance] < start tangent>:  $50<120,20$ 

Specify next point or [Close|Fit tolerance] < start tangent>:  $50<150,25$ 

Specify next point or [Close|Fit tolerance] < start tangent>: 50<180,30  $\downarrow$ 

Specify next point or [Close|Fit tolerance] < start tangent>:  $50<210,35$ 

Specify next point or [Close|Fit tolerance] < start tangent>: 50<240,40

 $\Delta$  Specify next point or [Close|Fit tolerance] < start tangent>: 50<270,45

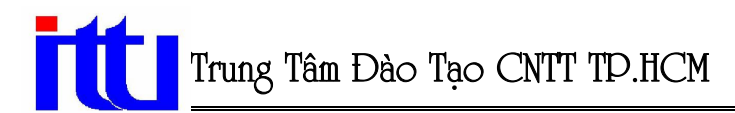

Specify next point or [Close|Fit tolerance] < start tangent>: 50<300,50  $\downarrow$ Specify next point or [Close|Fit tolerance] < start tangent>: 50<330,55  $\downarrow$ Specify next point or [Close|Fit tolerance] < start tangent>:  $50<360,60$ Specify next point or [Close|Fit tolerance]  $\lt$ start tangent>:  $\downarrow$ Specify start tangent: $\Box$ Specify end tangent:  $\Box$ 

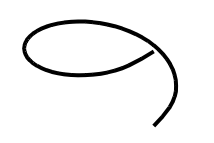

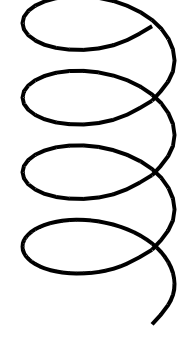

a) Vòng xoắn ốc vẽ bằng SPLine

b) Vòng xoắn ốc sau khi Array

## 3. Hiệu chỉnh đa tuyến 3D (Lênh Pedit):

#### **Command**:  $pe \perp$

*pedit Select polyline:* Chon đa tuyến 3D cần hiệu chỉnh.

Enter an option [Close/Edit vertex/Spline curve/Decurve/Undo]:

#### \* Các lựa chọn:

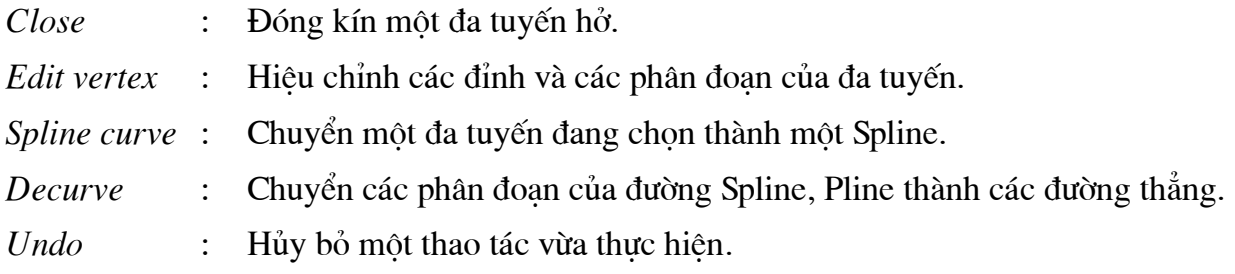

## \* Cách kết dính các đối tượng lại với nhau:

- **B** 1: Command: pe  $\downarrow$
- **B 2:** PEDIT Select polyline or [Multiple]:  $m \perp$
- B 3: Select objects: Chon các đối tương cần khép kín hoặc kết dính ↓
- **B 4:** Convert Lines and Arcs to polylines [Yes/No]?  $\langle Y \rangle \neq$
- **B 5:** Enter an option [Close/Open/Join/Width/Fit/Spline/Decurve/Ltype gen/Undo]:  $i \perp$
- **B 6:** Enter fuzz distance or [Jointype] <0.0000>:  $\Box$
- B 7: Enter an option [Close/Open/Join/Width/Fit/Spline/Decurve/Ltype gen/Undo]: ~

## 4. Kéo các đối tương 2D thành mặt 3D (Elevation, Thickness):

\* Lệnh Elevation: Gọi là định cao độ, là độ cao các đối tượng 2D so với mặt phẳng XY của hệ toạ độ hiện hành.

Command:  $Elev \perp$ 

Enter new value for ELEVATION <0.0000: Nhập vào cao độ cho đối tượng sắp vẽ.

\* Lênh Thickness: Goi là độ dày hoặc chiều cao kéo của các đối tương 2D theo truc Z.

#### Command: Thickness  $\Box$

Enter new value for THICKNESS <0.0000>: Nhâp vào đô dày của đối tương sắp vẽ. <sup>T</sup> Chú ý:

Thông thường ta gán độ cao hoặc độ dày theo các cách sau:

- Định biến Elevation và Thickness trước, sau đó thực hiện các lệnh vẽ 2D để tạo mặt.
- Sau khi vẽ các đối tương 2D xong, ta sử dung lênh hiệu chỉnh (Change) để hiệu chỉnh đô cao và đô dày của đối tương.

#### \* Cách sử dụng lệnh Change:

- B1: Command:  $ch \perp$
- B2: Select objects: Chon đối tượng cần hiệu chỉnh.
- B3: Specify change point or [Properties]:  $p \perp$
- B4: Enter property to change [Color/Elev/LAyer/LType/ltScale/LWeight/Thickness]: Chon e hoăc t sau đó nhấn Enter.
- B5: Specify new elevation<20.0000>: Nhâp đô cao (Elevation) hoặc đô dày (Thickness).
- B6: Enter property to change [Color|Elev|LAyer|LType|ltScale|LWeight|Thickness]:

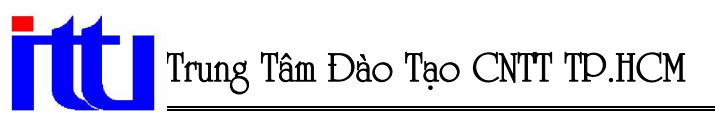

## > Bài tâp: Tiến hành các thao tác đã học và vẽ các hình sau:

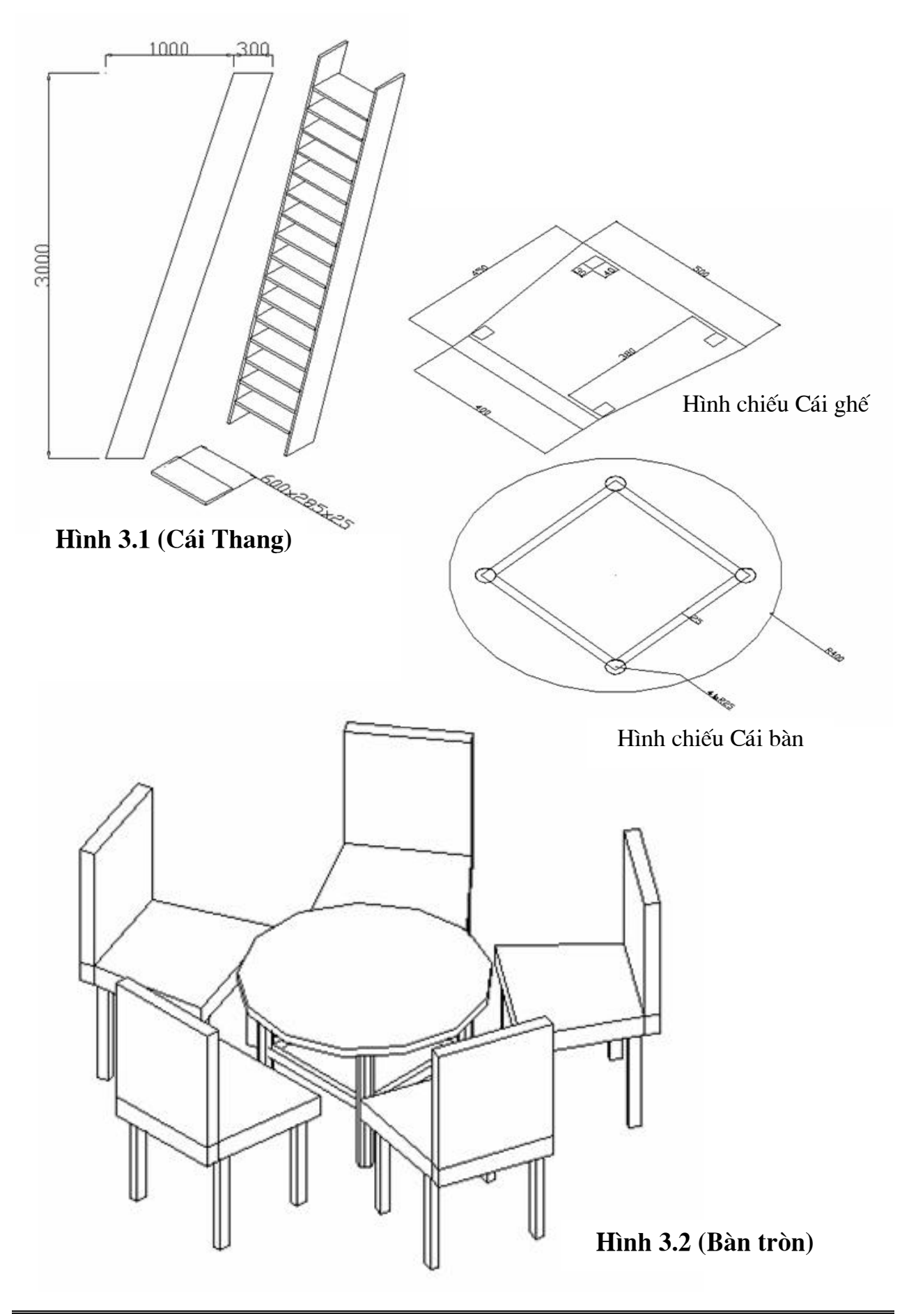

# **CHUONG IV:**

# 3DFACE VÀ CÁC MẶT 3D CHUẨN

## I. Măt phẳng 3D (3Dface)

Lênh 3Dface tạo các mặt 3D có bốn hoặc ba cạnh. Mỗi mặt được tạo bởi lệnh 3DFace là một đối tượng đơn.

- B1: Command:  $3f \perp$
- B2: Specify first point or [Invisible]: Chon điểm thứ nhất.
- B3: Specify second point or [Invisible]: Chon điểm thứ hai.
- B4: Specify third point or [Invisible]  $\langle \text{exist} \rangle$ : Chon diếm thứ ba.
- B5: Specify fourth point or [Invisible] <create three-sided face>: Chon diem thứ tư.
- B6: Specify third point or [Invisible]  $\langle \text{exist}\rangle$ :

## II. Các đối tương mặt 3D (3D objects, lênh 3D)

## 9 mặt chuẩn Surface và các cách gọi lệnh:

## 1. Lệnh tạo mặt hộp chữ nhật Box:

#### \* Các cách phát lệnh:

- Cách 1: Kích chuột vào biểu tượng trên thanh Surfaces.
- Cách 2: Trên dòng Command: Ai\_box
- Cách 3: Menu: Draw\ Surfaces\ 3D Surfaces (Chon biểu tượng tương ứng).

## **Command:** *ai* box  $\downarrow$

Specify corner point of box: Chon gốc trái phía dưới của hộp.

Specify length of box: Chiều dài của hộp, tương ứng với khoảng cách theo truc X.

Specify width of box or [Cube]: Chiều rộng của hộp theo trục Y (Nhập C để tạo hộp vuông).

Specify height of box: Chiều cao của hộp theo trục Z.

Specify rotation angle of box about the Z axis or [Reference]: Góc quay so với truc song song với truc Z.

## 2. Măt nón Cone:

## \* Các cách phát lênh:

- Cách 1: Kích chuột vào biểu tượng trên thanh Surfaces.
- Cách 2: Trên dòng Command: Ai\_Cone
- Cách 3: Menu: Draw\ Surfaces\ 3D Surfaces (Chon biểu tượng tương ứng).

#### **Command:**  $ai$  cone  $\Box$

Specify center point for base of cone: Tâm của đáy hình nón.

Specify radius for base of cone or [Diameter]: Bán kính vòng tròn đáy.

Specify radius for top of cone or [Diameter]  $\langle 0 \rangle$ : Bán kính vòng đỉnh nón cut, Nếu giá trị này bằng 0 là mặt nón còn nếu bằng bán kính vòng tròn đáy thì kết quả là mặt tru tròn.

Specify height of cone: Chiều cao hình nón.

*Enter number of segments for surface of cone <16>:* Số các đường sinh nối hai mặt đỉnh và đáy của nón.

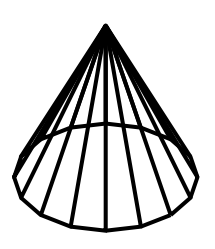

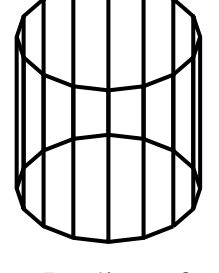

Radius of top  $=0$ 

3. Măt nửa cầu dưới Dish:

Radius of  $top = button = 50$ 

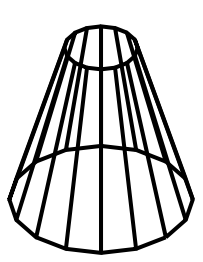

Radius of top  $=20$ 

#### \* Các cách phát lệnh:

- Cách 1: Kích chuột vào biểu tượng trên thanh Surfaces.
- Cách 2: Trên dòng Command: Ai\_Dish
- Cách 3: Menu: Draw\ Surfaces\ 3D Surfaces (Chon biểu tương tương ứng).

#### **Command:**  $ai$   $dish$

Specify center point of dish: Tâm của măt cầu.

Specify radius of dish or [Diameter]: Bán kính hoặc đường kính mặt cầu.

Enter number of longitudinal segments for surface of dish  $\langle 16 \rangle$ . So duong kinh tuyến.

Enter number of latitudinal segments for surface of dish  $\langle 8 \rangle$ : Số đường vĩ tuyến.

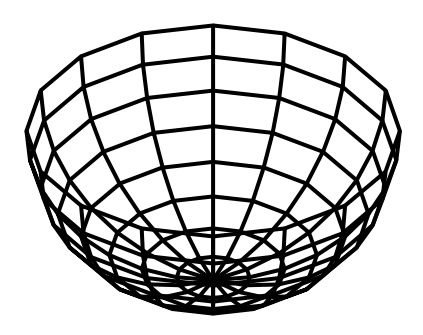

Mặt nửa cầu dưới

## 4. Măt nửa cầu trên Dome:

#### \* Các cách phát lệnh:

- Cách 1: Kích chuột vào biểu tượng trên thanh Surfaces.
- Cách 2: Trên dòng Command: Ai Dome.
- Cách 3: Menu: Draw\ Surfaces\ 3D Surfaces (Chon biểu tương tương ứng).

#### Command: ai dome  $\Box$

Specify center point of dome: Tâm măt cầu.

Specify radius of dome or [Diameter]: Bán kính hoặc đường kính mặt cầu. Enter number of longitudinal segments for surface of dome  $\langle 16 \rangle$ : Số đường kinh tuyến.

Enter number of latitudinal segments for surface of dome  $\langle 8 \rangle$ : Số đường vĩ tuyến.

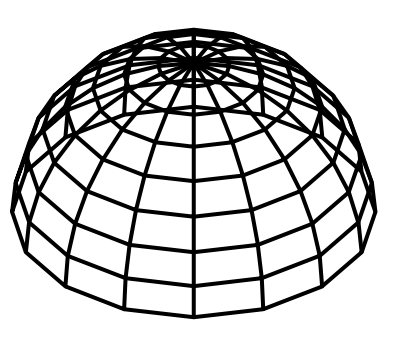

Măt nửa cầu trên

## 5. Hình đa diên Pyramid:

\* Ý nghĩa: Dùng để tạo mặt lưới đa diện (Mặt là các mặt phẳng tam giác hoặc tứ giác).

#### \* Các cách phát lênh:

- Cách 1: Kích chuột vào biểu tượng trên thanh Surfaces.
- Cách 2: Trên dòng Command: Ai\_Pyramid
- Cách 3: Menu: Draw\ Surfaces\ 3D Surfaces (Chon biểu tượng tương ứng).

#### Command: ai pyramid J

Initializing... 3D Objects loaded.

Specify first corner point for base of pyramid: Chon điểm thứ nhất của đáy.

Specify second corner point for base of pyramid: Chon điểm thứ hai của đáy.

Specify third corner point for base of pyramid: Chon điểm thứ ba của đáy.

Specify fourth corner point for base of pyramid or [Tetrahedron]: Chon diem thứ tư để tạo đáy là mặt phẳng tứ giác, nếu chọn T thì đáy là mặt phẳng tam giác

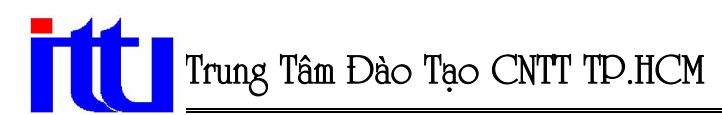

Specify apex point of pyramid or [Ridge/Top]: Nhập tọa độ đỉnh của đa diện hoặc chon R để tao đa diên có đỉnh là một canh, hoặc chon T để tao đa diên đỉnh là mặt tam giác hoặc tứ giác.

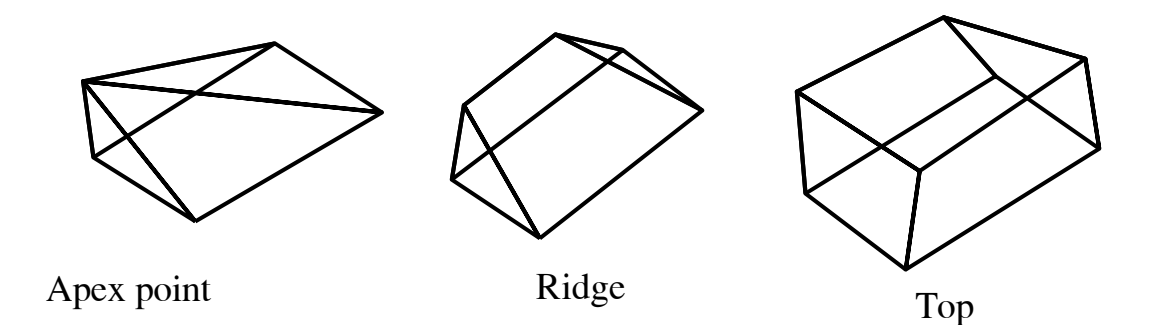

## 6. Mặt lưới Mesh:

\* Ý nghĩa: Lênh này dùng để tạo mặt lưới 3 chiều. Cần xác định 4 đỉnh và cho mật độ M, N của lưới (M, N nằm trong khoảng 2 - 256).

#### \* Các cách phát lênh:

- Cách 1: Kích chuột vào biểu tượng trên thanh Surfaces.
- Cách 2: Trên dòng Command: Ai Mesh
- Cách 3: Menu: Draw\ Surfaces\ 3D Surfaces (Chon biểu tương tương ứng).

#### **Command:**  $ai$  mesh  $\Box$

Specify first corner point of mesh: Chon điểm gốc P1 của lưới. Specify second corner point of mesh: Chon điểm gốc P2 của lưới. Specify third corner point of mesh: Chon điểm gốc P3 của lưới. Specify fourth corner point of mesh: Chon điểm gốc P4 của lưới. Enter mesh size in the M direction: Số mắt lưới nằm theo canh P1P2 Enter mesh size in the N direction: Số mắt lưới nằm theo canh P1P4

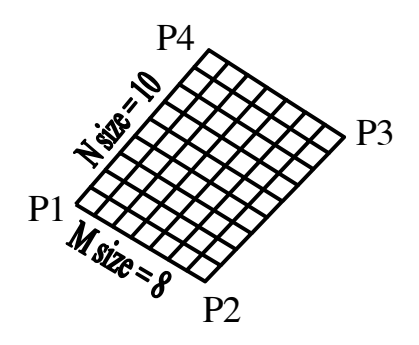

## 7. Mặt cầu Sphere:

#### \* Các cách phát lệnh:

- Cách 1: Kích chuột vào biểu tượng trên thanh Surfaces.
- Cách 2: Trên dòng Command: Ai\_Sphere
- Cách 3: Menu: Draw\ Surfaces\ 3D Surfaces (Chon biểu tượng tương ứng).

#### **Command:**  $ai$  sphere  $\Box$

Specify center point of sphere: Tâm mặt cầu.

Specify radius of sphere or [Diameter]: Bán kính hoặc đường kính mặt cầu.

Enter number of longitudinal segments for surface of sphere  $\langle 16 \rangle$ : Số đường kinh tuyến.

Enter number of latitudinal segments for surface of sphere  $\langle 16 \rangle$ : Số đường vĩ tuyến.

## 8. Măt xuyến Torus:

#### \* Các cách phát lênh:

- Cách 1: Kích chuột vào biểu tượng trên thanh Surfaces.
- Cách 2: Trên dòng Command: Ai\_Torus
- Cách 3: Menu: Draw\ Surfaces\ 3D Surfaces (Chon biểu tượng tương ứng).

#### **Command:** *ai* torus  $\downarrow$

Specify center point of torus: Tâm của mặt xuyến.

Specify radius of torus or [Diameter]: Bán kính (hoặc gõ D để xác định đường kính) cho vòng xuyến ngoài.

Specify radius of tube or [Diameter]: Bán kính (hoặc gõ D để xác định đường kính) cho ống.

Enter number of segments around tube circumference < $16$ >: Số các phân đoạn trên măt ống.

Enter number of segments around torus circumference  $\langle 16 \rangle$ : Số các phân đoạn theo chu vi măt xuyến.

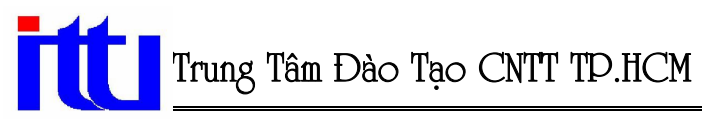

Thú ý: Chỉ vẽ được xuyến khi bán kính ống xuyến nhỏ hơn hoặc bằng 1/2 bán kính xuyến.

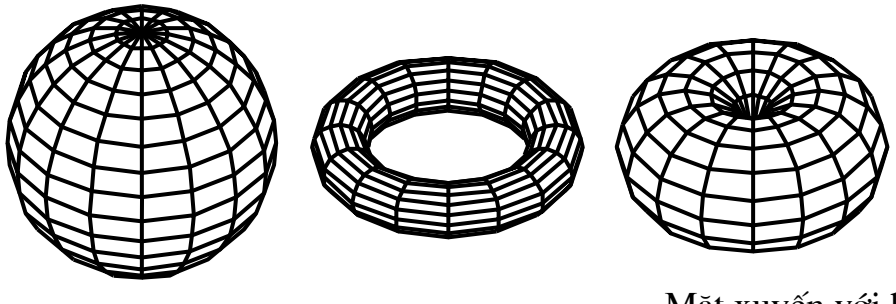

Măt cầu

Măt xuyến

Mặt xuyến với bán kính ống bằng 1/2 bán kính xuyến

## 9. Măt hình nêm Wedge:

\* Các cách phát lênh:

- Cách 1: Kích chuột vào biểu tương trên thanh Surfaces.
- Cách 2: Trên dòng Command: Ai\_Wedge
- Cách 3: Menu: Draw\ Surfaces\ 3D Surfaces (Chon biểu tượng tương ứng).

**Command:** ai wedge  $\sqcup$ 

Specify corner point of wedge: Toa đô điểm gốc mặt đáy hình nêm.

Specify length of wedge: Chiều dài nêm theo truc X.

Specify width of wedge: Chiều rộng nêm theo trục Y.

Specify height of wedge: Chiều cao nêm theo truc Z.

Specify rotation angle of wedge about the Z axis: Góc quay chung quanh truc song song với trục Z.

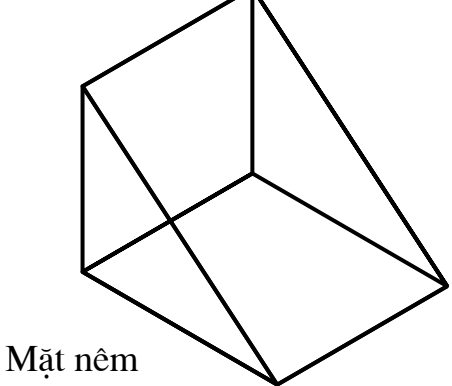

## **E Lưu ý:** Ngoài ra chúng ta còn có thể gọi các lênh mặt 3D chuẩn bằng cách gõ từ bàn phím như sau:

## B1: Command:  $3d \perp$

B2: Enter an option [Box/Cone/DIsh/DOme/Mesh/Pyramid/Sphere/Torus/Wedge]: Nhập tên một mặt chuẩn sau đó nhấn Enter. Các thao tác vẽ tương tư như trên.

# **CHUONG V:**

# MẶT LƯỚI ĐA GIÁC (3D POLYGON MESHES)

Mật độ lưới phụ thuộc bởi hai biến: Surftab1(Đường kinh tuyến) và Surftab2(Đường vĩ tuyến). Nếu mật đô hai biến này càng lớn thì mô hình tao ra càng đẹp và min. Khi tao mô hình nên đinh hai biến này trước.

## \* Cách tao:

**Command:** surftab1  $\downarrow$ Enter new value for SURFTAB1 <15>: Nhập số đường kinh tuyến  $\downarrow$ **Command:** surftab2  $\downarrow$ Enter new value for SURFTAB2 <6>: Nhập số đường vĩ tuyến ↓

## I. Lệnh Edgesurf (Mặt dạng tấm thảm bay)

Lệnh này tạo mặt lưới từ 4 cạnh có các đỉnh trùng nhau, mặt này có dạng tấm thảm bay. Các cạnh này có thể là Line, Arc, 2Dpline, 3Dpline, Spline... Cạnh đầu tiên được chon xác đỉnh chiều M của lưới (Mật độ lưới theo hướng  $M - bi$ ến Surftab1), canh được chon thứ hai xác đinh chiều N (Mật đô lưới theo hướng  $N - bi$ ến Surftab2). Tuỳ vào giá tri các biến này ta thu được các mặt khác nhau.

## \* Các cách phát lệnh:

- Cách 1: Trên thanh menu: Draw\ Surfaces\ Edge Surfaces.
- Cách 2: Kích chuột vào biểu tượng tương ứng trên thanh Surface.
- Cách 3: Command: Edgesurf

**Command:** edgesurf  $\Box$ 

Current wire frame density: SURFTAB1=20 SURFTAB2=20

Select object 1 for surface edge: Chon canh thứ nhất xác định chiều M lưới.

Select object 2 for surface edge: Chon cạnh thứ hai xác định chiều N lưới.

Select object 3 for surface edge: Chon canh thứ ba.

Select object 4 for surface edge: Chon canh thứ tư.

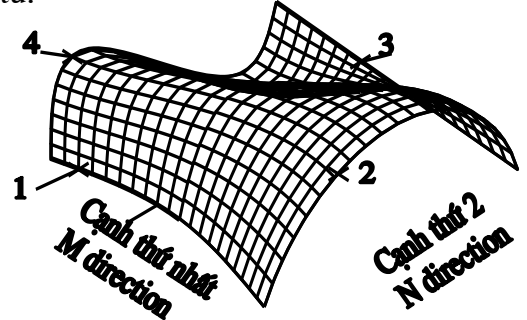

• Chú ý: Nếu ta chọn cạnh có các đỉnh không trùng với các đỉnh các cạnh khác sẽ xuất hiên dòng thông báo là canh được chon không trùng với canh khác.

## II. Lênh Revsurf (Mặt tròn xoay)

Lênh Revsurf dùng để tao mặt tròn xoay bằng cách xoay một đối tương 2D chung quanh môt truc xoay. Mât đô lưới được đinh bởi biến Surftab1, Surftab2.

#### \* Các cách phát lệnh:

- Cách 1: Trên thanh menu: Draw\ Surfaces\ Revolved Surfaces.
- Cách 2: Kích chuột vào biểu tương tương ứng trên thanh Surface.
- Cách 3: Command: Revsurf

#### **Command:** revsurf  $\Box$

Current wire frame density: SURFTAB1=20 SURFTAB2=20

Select object to revolve: Chon đường cong cần tạo mặt tròn xoay, đường cong này có thể là: arc, line, circle, 2Dpline, 3Dpline.

Select object that defines the axis of revolution: Chon truc xoay là line hoặc 2Dpline, 3Dpline, Spline.

Specify start angle <0>: Vị trí bắt đầu mặt tròn xoay.

Specify included angle  $(+=ccw, -=cw)$  <360>: Góc xoay quanh trục xoay, chiều dương theo chiều ngược chiều kim đồng hồ.

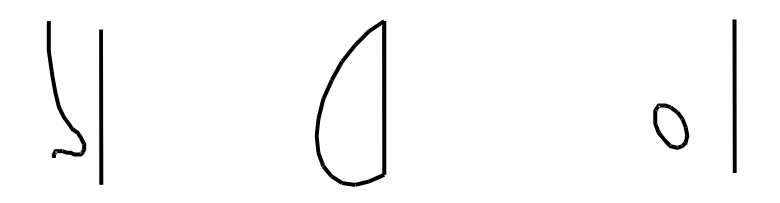

Các hình trước khi Revsurf

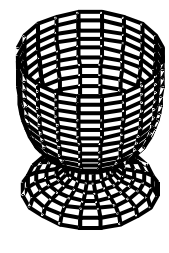

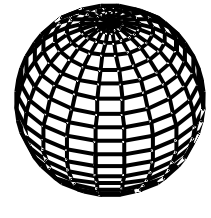

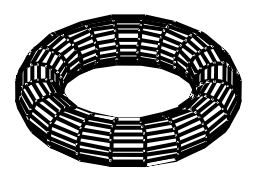

Các hình sau khi Revsurf

## **III.** Lênh Rulesurf (Măt kẻ)

Lênh Rulesurf tao mặt kẻ giữa hai đường biên được chon, mặt này có các đường kẻ là các đường thẳng. Mật độ lưới (Số các đường kẻ) định bởi biến Surftab1.

## \* Các cách phát lệnh:

- Cách 1: Trên thanh menu: Draw\ Surfaces\ Ruled Surfaces.
- Cách 2: Kích chuột vào biểu tương tương ứng trên thanh Surface.
- Cách 3: Command: Rulesurf

## **Command:**  $rulesurf$

Current wire frame density: SURFTAB1=12

Select first defining curve: Chon đường biên thứ nhất.

Select second defining curve: Chon đường biên thứ hai.

• Chú ý: Hai đường biên có thể là: Line, Arc, Circle, 2DPline, 3DPline, Spline, hoặc 3DSpline. Một trong hai đường cong có thể là một điểm.

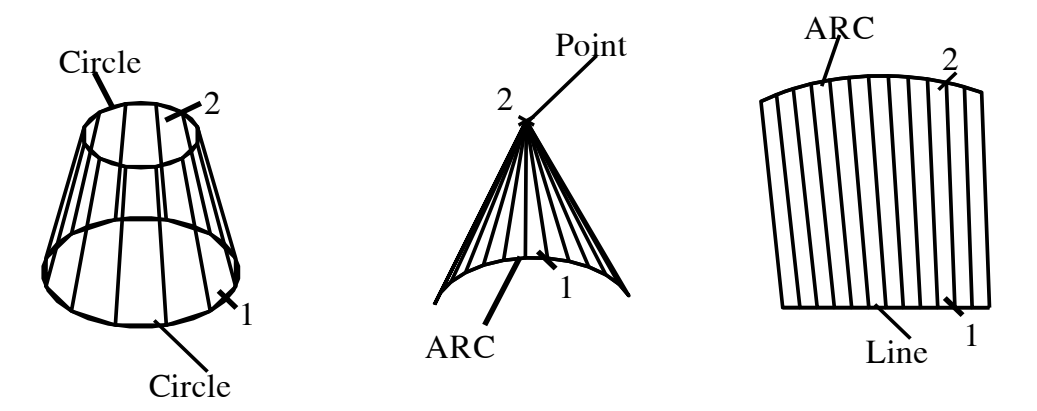

## IV. Lênh Tabsurf (Măt tru)

Lệnh Tabsurf dùng để tạo mặt lưới trụ theo hình dạng của đường chuẩn quét dọc theo vecto định hướng, Mật độ lưới (Số đường sinh) định bằng biến Surftab1.

## \* Các cách phát lệnh:

- Cách 1: Trên thanh menu: Draw\ Surfaces\ Tabulated Surface.
- Cách 2: Kích chuột vào biểu tượng tượng ứng trên thanh Surfaces.
- Cách 3: Command: Tabsurf

## **Command:** tabsurf  $\Box$

Select object for path curve: Chon đường chuẩn mặt tru: có thể là Line, Arc, Circle, 2Dpline, 3Dpline, Ellipse.

Select object for direction vector: Chon vecto dinh huóng: Line, 2Dpline, 3Dpline mở.

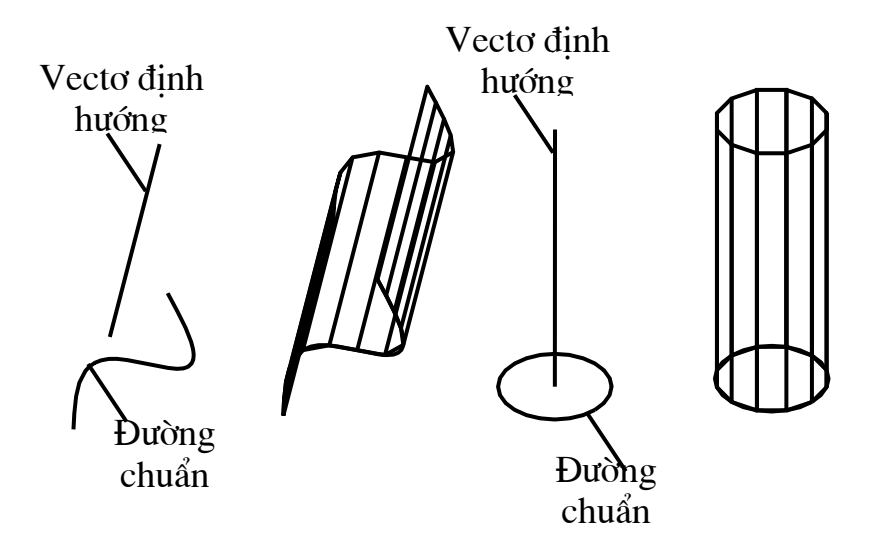

## > Bài tập: Tiến hành các thao tác đã học và vẽ các hình sau:

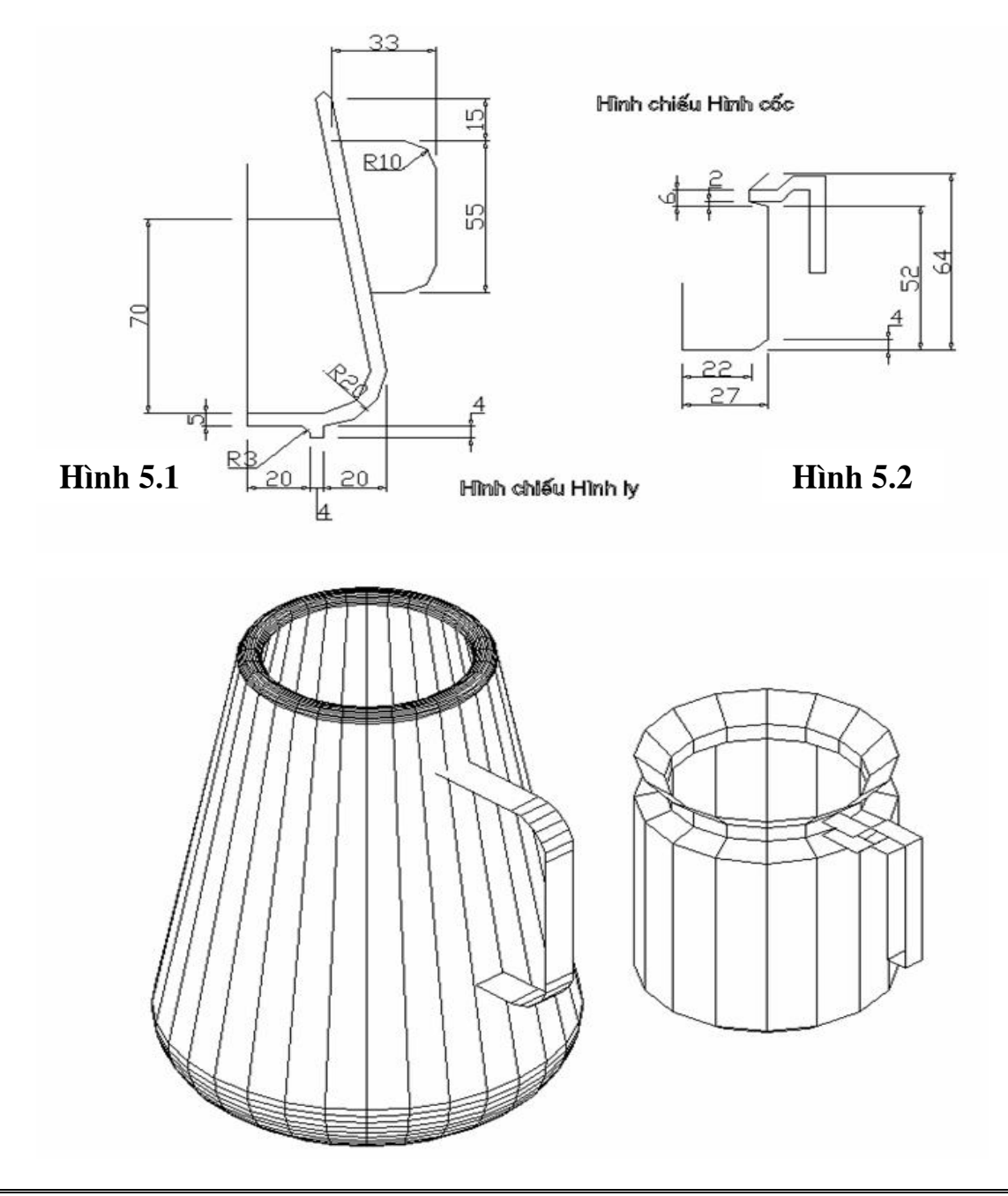

# **CHUONG VI:**

# TẠO MÔ HÌNH 3D KHỐI RẮN (SOLIDS)

Mô hình khối rắn 3D của AutoCAD dùng để mô tả vật thể 3 chiều. Trong mô hình này ta có thể xác định được các đặc tính hình học, cơ học của vật thể:

- $-$  Tính diện tích, thể tích, tọa độ trong tâm.
- $-$  Tính khối lượng, momen quán tính.
- $-$  Từ mô hình khối rắn, ta tạo được các hình chiếu thắng góc (hình chiếu đứng, hình chiếu bằng...) của vật thể.
- Quan sát mô hình không có nét khuất, các đường chuyển tiếp, tô bóng vật thể.
- Tạo hình ảnh động mô phỏng động học của kết cấu, người máy...

## I. Tao các miền (Region)

Miền là một vật thể rắn không có khối lượng. Để tạo một miền tạ chỉ cần vẽ một đối tượng 2D sau đó dùng lệnh Region để tạo miền.

- B1: Command: reg  $\downarrow$
- B2: Select objects: Chon các đối tượng cần tạo miền  $\Box$

**Example 1.** Luru ý: Các đối tượng tao miền phải là một đối tượng khép kín.

## II. Khối hộp chữ nhật (Lênh Box)

## \* Các cách phát lệnh:

- Cách 1: Kích chuột vào biểu tượng trên thanh Solids.
- $-$  Cách 2: Draw\ Solids\ Box.
- Cách 3: Command: Box

## Command:  $box \perp$

Specify corner of box or [CEnter] < $0,0,0>$ : Nhập điểm gốc thứ nhất của đường chéo khối hoặc nhập CE để vẽ khối theo tâm khối.

Specify corner or [Cube/Length]: Nhập điểm gốc đối diện của đường chéo khối, hoặc lưa chon các lưa chon sau:

## + Nếu chọn L: Tạo khối hộp xuất hiện các dòng nhắc phụ sau:

Specify length: Nhâp vào chiều dài của khối theo phương X. Specify width: Nhập vào chiều rộng của khối theo phương Y. Specify height: Nhập vào chiều cao của khối theo phương Z.

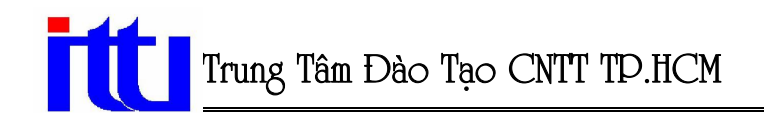

#### + Nếu chon C: Tao khối lập phương xuất hiện dòng nhắc phu sau:

Specify length: Nhâp vào canh của khối lập phương.

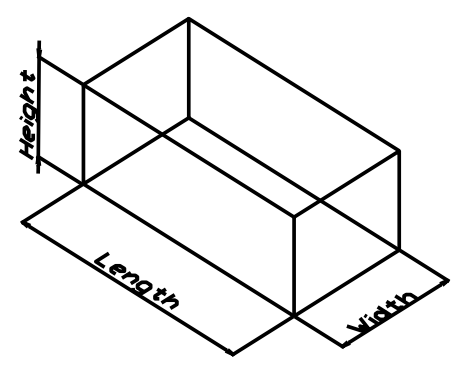

Khối rắn hộp

## III. Khối hình nêm (Lệnh Wedge)

#### \* Các cách phát lệnh:

- Cách 1: Kích chuột vào biểu tượng trên thanh Solids.
- Cách 2: Draw\ Solids\ Wedge.
- Cách 3: Command: Wedge

#### **Command:** wedge  $\sqcup$

Specify first corner of wedge or [CEnter] < $0,0,0>$ : Nhập vào toạ độ một điểm gốc. thứ nhất của khối nêm hoặc chọn C để tạo khối nêm theo tâm.

Specify corner or [Cube/Length]: Nhập vào gốc thứ hai của khối nêm hoặc lựa chọn các lưa chọn sau:

#### + Nếu chọn L xuất hiện các dòng phụ sau:

Specify length: Nhâp vào chiều dài khối nêm theo truc X. Specify width: Nhâp vào chiều rông khối nêm theo truc Y. Specify height: Nhâp vào chiều cao khối nêm theo truc Z.

+ Nếu chon C thì khối hình nêm có 3 canh bằng nhau và ta chỉ cần nhập chiều dài môt canh tai dòng nhắc sau đó.

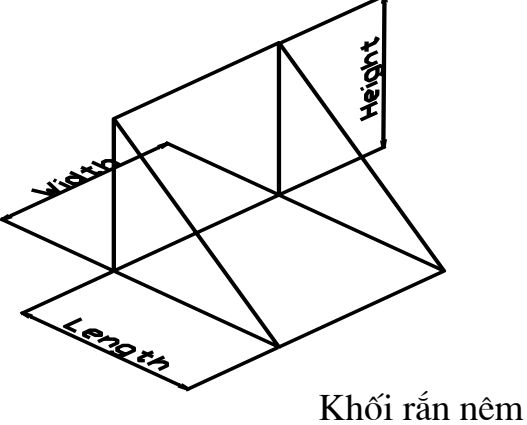

## IV. Khối nón (Lệnh Cone)

Lênh Cone tao khối nón có đáy là Circle hoặc Ellipse.

#### \* Các cách phát lệnh:

- Cách 1: Kích chuột vào biểu tương trên thanh Solids.
- $-$  Cách 2: Draw\ Solids\ Cone.
- Cách 3: Command: Cone

#### Command:  $cone \rightarrow$

Current wire frame density: ISOLINES=4

Specify center point for base of cone or [Elliptical]  $<0,0,0>$ :

#### \* Các lựa chọn:

Specify center point for base of cone: Chon tâm hình tròn của mặt đáy nón, các dòng nhắc phụ như sau:

Specify radius for base of cone or [Diameter]: Bán kính hoặc nhập D cho đường kính đường tròn đáy.

Specify height of cone or [Apex]: Nhâp vào chiều cao hình nón hoặc lưa chon Apex. để xác đỉnh vi trí đỉnh của khối rắn nón, do đó ta có thể tao khối nón nằm ngang, thẳng đứng, nằm xiên...

## \* Elliptical: Măt đáy nón có hình Ellipse, dòng nhắc phu như sau:

Specify axis endpoint of ellipse for base of cone or [Center]: Nhâp vào toa đô điểm đầu của một truc hoặc chon C để chon tâm Ellipse.

Specify second axis endpoint of ellipse for base of cone. To a dô diểm còn lại của truc.

Specify length of other axis for base of cone: Khoảng cách nửa trục còn lại của Ellipse.

Specify height of cone or [Apex]: Chiều cao của nón hoặc chon Apex để đỉnh vi trí của đỉnh khối rắn nón.

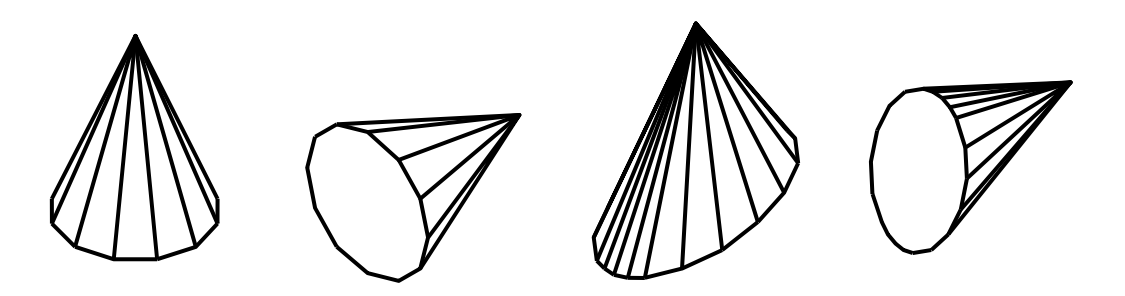

Các dang khối rắn nón

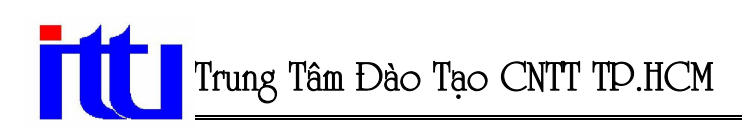

## V. Khối trụ (Lệnh Cylinder)

Lệnh Cylinder dùng để vẽ khối trụ có đáy là Circle hoặc Ellipse.

#### \* Các cách phát lệnh:

- Cách 1: Kích chuột vào biểu tượng trên thanh Solids.
- Cách 2: Draw\ Solids\ Cylinder.
- Cách 3: Command: Cylinder

#### Command: cylinder

Current wire frame density: ISOLINES=4

Specify center point for base of cylinder or [Elliptical]  $<0,0,0>$ : Nhập vào tâm của khối tru hoặc chon E để vẽ khối tru có đáy là Ellipse.

Specify radius for base of cylinder or [Diameter]: Nhập vào bán kính hoặc nhập D để xác định đường kính của đáy khối tru.

Specify height of cylinder or [Center of other end]: Nhập vào chiều cao của khối trụ theo truc Z hoặc gõ C để xác đỉnh tâm toa đô mặt đỉnh tru.

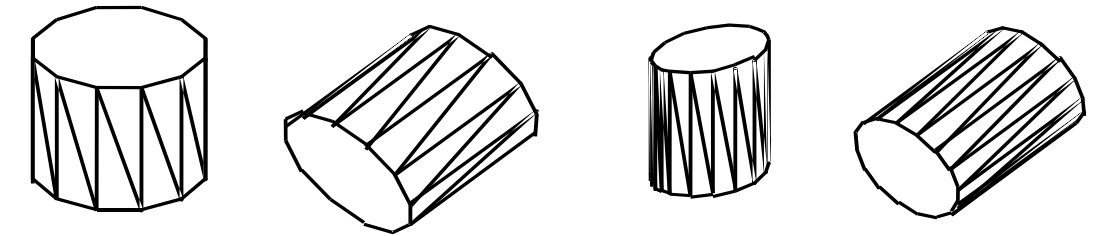

Các dạng khối rắn hình trụ

## VI. Khối cầu (Lênh Sphere)

#### \* Các cách phát lênh:

- Cách 1: Kích chuột vào biểu tương trên thanh Solids.
- Cách 2: Draw\ Solids\ Sphere.
- Cách 3: Command: Sphere

## **Command:** sphere  $\Box$

Current wire frame density: ISOLINES=4

Specify center of sphere  $\langle 0,0,0 \rangle$ : Chon tâm của khối cầu.

Specify radius of sphere or *[Diameter]*: Nhập vào bán kính hoặc gõ D để xác định đường kính của khối cầu.

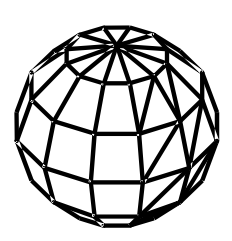

Khối rắn cầu

## VII. Khối xuyến (Lệnh Torus)

#### \* Các cách phát lệnh:

- Cách 1: Kích chuột vào biểu tượng trên thanh Solids.
- Cách 2: Draw\ Solids\ Torus.
- Cách 3: Command: Torus

#### Command: torus

Current wire frame density: ISOLINES=4 Specify center of torus <0,0,0>: Nhập vào tâm của khối xuyến.

Specify radius of torus or [Diameter]: Nhập vào bán kính hoặc gõ D để xác định đường kính của khối rắn xuyến (Từ tâm xuyến đến tâm ống xuyến).

Specify radius of tube or [Diameter]: Bán kính hoặc gõ D để xác định đường kính của ống xuyến.

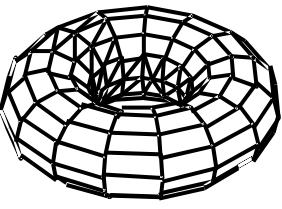

Khối rắn xuyến

## VIII. Kéo dài đối tượng 2D thành khối rắn 3D (Lệnh Extrude)

Lệnh Extrude dùng để kéo hình 2D theo trục Z thành một khối rắn 3D. Các đối tượng 2D có thể kéo thành khối rắn bao gồm: Pline kín, Polygon, Circle, Ellipses,... các đa tuyến không được có các phân đoạn giao nhau.

## \* Các cách phát lệnh:

- Cách 1: Kích chuột vào biểu tượng trên thanh Solids.
- Cách 2: Draw\ Solids\ Extrude.
- Cách 3: Command: Extrude

#### Command:  $ext{ ext }$

Current wire frame density: ISOLINES=4

Select objects: Lua chon các đối tượng 2D, các đối tượng này nằm trong mặt phẳng XY.

Select objects: Tiếp tục lựa chọn các đối tượng cần kéo dài hoặc nhấn Enter kết thúc viêc lưa chon.

Specify height of extrusion or [Path]: Nhập vào chiều cao cần kéo dài hoặc nhập P để kéo dài đối tương theo đường dẫn.

Specify angle of taper for extrusion <0>: Nhấn Enter hoặc nhập vào giá trị góc nghiêng, góc giữa mặt Solid được tạo vuông góc với mặt phẳng XY, giá tri có thể âm có thể dương.

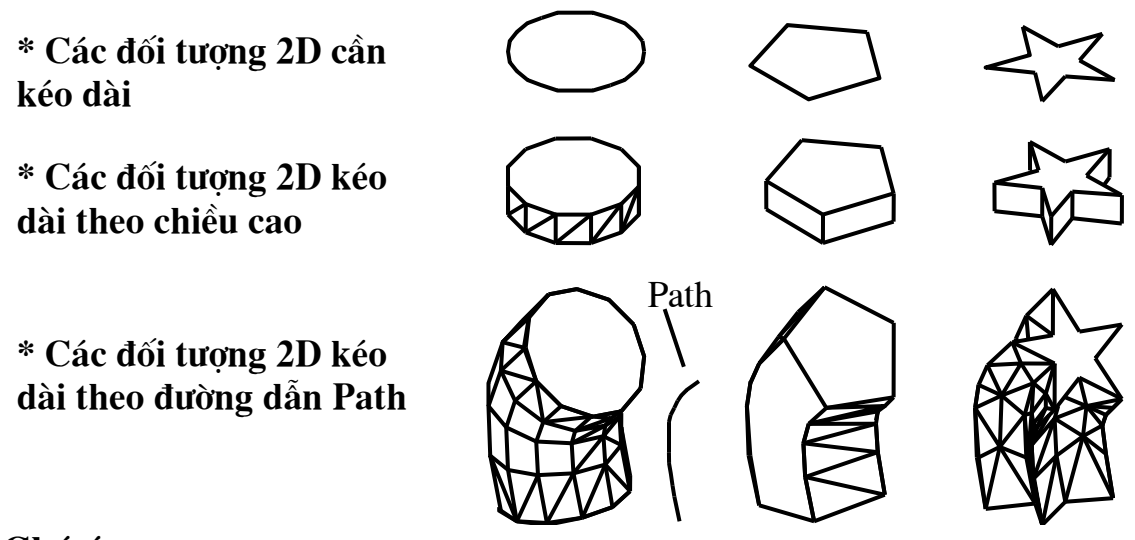

## ≻ Chú ý:

- Path có thể là: Line, Arc, Circle, Pline 2D, Spline. Path không thể cùng nằm trong một mặt phẳng với hình dang 2D là đối tương được chon để kéo dài.
- Hình dang 2D được kéo dài luôn vuông góc với đường dẫn Path tai điểm cuối của nó.

## IX. Khối tròn xoay (Lênh Revolve)

Lệnh Revolve dùng để tạo khối rắn tròn xoay bằng cách xoay một đối tượng 2D chung quanh đường tâm xoay. Đối tương 2D là một Circle, Region, Ellipses hoặc 2D pline có số canh lớn hơn hoặc bằng 3.

#### \* Các cách phát lênh:

- Cách 1: Kích chuột vào biểu tương trên thanh Solids.
- $-$  Cách 2: Draw\ Solids\ Revolve.
- Cách 3: Command: Revolve

#### Command:  $rev \perp$

Current wire frame density: ISOLINES=4

Select objects: Lua chon đối tương.

Specify start point for axis of revolution or define axis by  $[Object|X(axis)|Y(axis)]$ : Chon đường tâm xoay.

## \* Các lưa chon chon đường tâm xoay:

Specify start point for axis of revolution: Chon điểm đầu của đường tâm xoay.

Specify endpoint of axis: Chon điểm thứ hai của đường tâm xoay.

+ Nếu chon Object: Chon một đối tương làm đường tâm xoay.

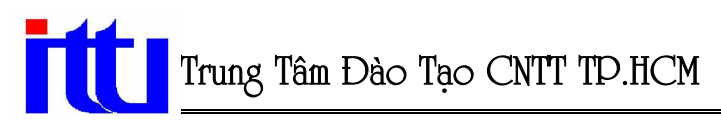

+ Nếu chọn X, Y: Đường tâm xoay là trục X hoặc trục Y.

\* Sau khi lựa chọn đường tâm xoay xuất hiện dòng nhắc sau:

Specify angle of revolution <360>: Giá tri góc xoay.

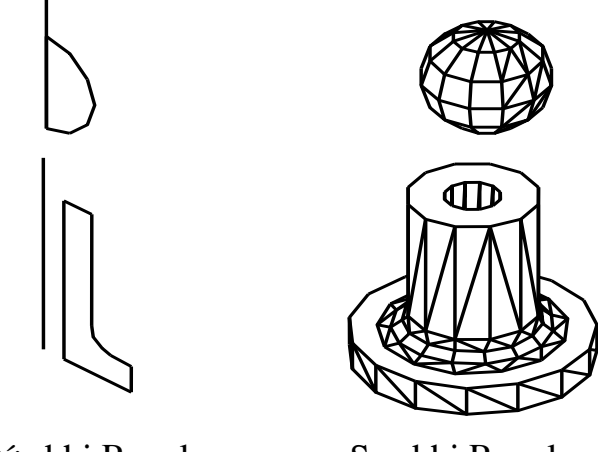

Trước khi Revolve

Sau khi Revolve

## X. Một số phép toán đai số cho khối rắn: Cộng khối rắn (Union), trừ khối rắn (Subtract), giao khối rắn (Intersection)

Mô hình 3D khối rắn được kết hợp từ nhiều khối rắn cơ sở gọi là khối rắn đa hợp. Để kết hợp các khối rắn cơ sở dùng các phép toán đại số Boole: Công (hợp) khối rắn (Union), Trừ khối rắn (Subtract), Giao khối rắn (Intersect).

## 1. Công các khối rắn (Lênh Union):

Lênh Union dùng để tao các Region hoặc Solid đã hợp bằng phép công các Solid hoặc Region thành phần.

#### \* Các cách phát lênh:

- Cách 1: Kích chuột vào biểu tương trên thanh Solids Editing.
- Cách 2: Modify\ Solids Editing\ Union.
- Cách 3: Command: Union

## Command:  $uni$

Select objects: Chon các khối rắn cần công.

Select objects: Chon tiếp các khối rắn cần công hoặc nhấn Enter để kết thúc việc lưa chon và thực hiên lênh.

## 2. Trừ các khối rắn (Lênh Subtract):

Lênh Subtract dùng tao các Solids giao hợp bằng cách trừ các Solids.

#### \* Các cách phát lệnh:

- Cách 1: Kích chuột vào biểu tượng trên thanh Solids Editing.
- Cách 2: Modify\ Solids Editing\ Subtract.
- Cách 3: Command: Subtract

#### **Command:**  $su \perp$

Select solids and regions to subtract from ...

Select objects: Lua chon các đối tương trừ.

Select objects: Tiếp tuc lưa chọn các đối tượng trừ hoặc nhấn Enter kết thúc việc lưa chon.

Select solids and regions to subtract ...

Select objects: Lua chọn các đối tượng bị trừ.

Select objects: Tiếp tuc lưa chon các đối tương bi trừ hoặc nhấn Enter kết thúc việc lua chon.

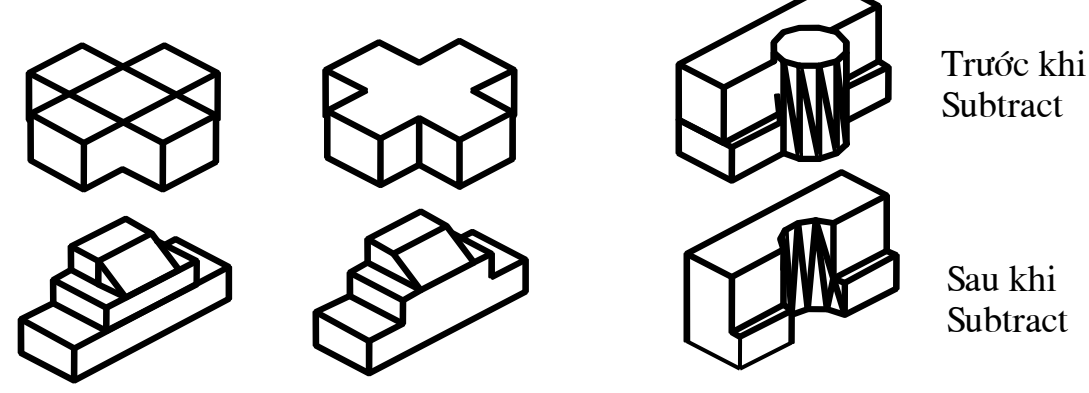

Trước khi Union Sau khi Union

## 3. Giao các khối rắn (Lênh Intersect):

Lênh Intersect tao các Solid đa hợp bằng phép giao các Solid thành phần. Khi tao Solid đa hợp chỉ giữ lai phần giao nhau giữa các Solid được chon.

## \* Các cách phát lệnh:

- Cách 1: Kích chuột vào biểu tượng trên thanh Solids Editing.
- Cách 2: Modify\ Solids Editing\ Intersect.
- Cách 3: Command: Intersect

## Command: in  $\Box$

Select objects: Chon các khôi rắn cần lấy giao.

Select objects: Tiếp tục lựa chọn hoặc nhấn Enter để kết thúc việc lựa chọn.

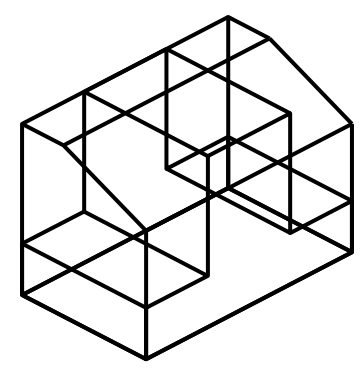

Trước khi Intersect

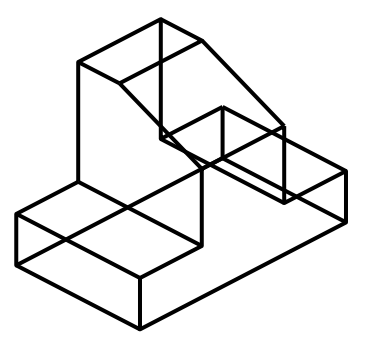

Sau khi Intersect

Biên Soạn Và chỉnh sửa by Đỗ Văn Triều

# **Chương VII:** HIỆU CHỈNH MÔ HÌNH KHỐI RẮN

## I. Vát mép canh khối rắn (Lênh Chamfer)

Lệnh Chamfer dùng để vát mép các cạnh khối rắn. Lệnh này sẽ tự động tạo ra một khối rắn phu và sau đó sẽ công hoặc trừ với khối rắn mà ta chon canh để vát.

## \* Các cách phát lênh:

- Cách 1: Kích chuột vào biểu tương tương ứng trên thanh Modify.
- $-$  Cách 2: Modify\ Chamfer.
- Cách 3: Command: Chamfer

#### Command:  $cha \rightarrow$

(TRIM mode) Current chamfer  $Dist1 = 0.0000$ ,  $Dist2 = 0.0000$ Select first line or [Undo/Polyline/Distance/Angle/Trim/mEthod/Multiple]: Base surface selection...: Chon môt canh trên măt vát cơ sở.

Enter surface selection option [Next/OK (current)]  $\langle OK \rangle$ : Chon N hoặc nhấn

Enter để chuyển mặt cơ sở hoặc chấp nhận mặt cơ sở.

Specify base surface chamfer distance: Nhập khoảng cách vát trên mặt cơ sở. Specify other surface chamfer distance <10.000>: Nhập khoảng cách vát trên mặt kê.

Select an edge or [Loop]: Chon canh vát hoặc nhập L để vát toàn bộ mặt cơ sở.

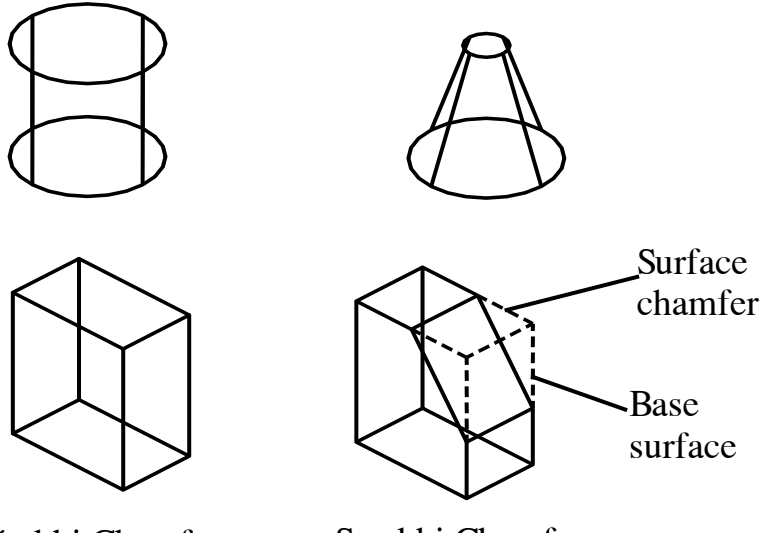

Trước khi Chamfer

Sau khi Chamfer

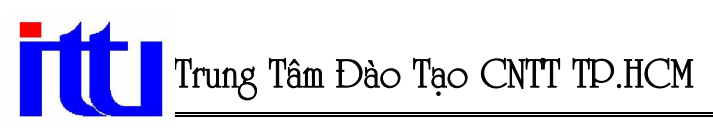

## II. Tạo góc lượn tại giao tuyến giữa các mặt của khối rắn (Lệnh Fillet)

Lênh Fillet dùng để tao góc lượn (cho giao tuyến lõm) và bo tròn (cho giao tuyến lồi). Khi thực hiện lệnh Fillet, AutoCAD sẽ tư động tao thêm khối rắn cơ sở phu và sẽ công hoặc trừ khối rắn cơ sở này với khối rắn mà ta chọn cạnh để tạo góc lượn.

#### \* Các cách phát lệnh:

- Cách 1: Kích chuột vào biểu tượng tương ứng trên thanh Modify.
- Cách 2: Modify\ Fillet.
- Cách 3: Command: Fillet

#### Command:  $f \perp$

Current settings:  $Mode = TRIM$ ,  $Radius = 10.0000$ Select first object or [Polyline/Radius/Trim]: Chon canh solid cần lượn góc. Enter fillet radius <10.0000>: Nhập giá trị bán kính Fillet. Select an edge or [Chain/Radius]: Chon giao tuyến để Fillet. Select an edge or [Chain/Radius]: Chon tiếp giao tuyến hoặc nhấn Enter kết thúc viêc lưa chon.

Trước khi Fillet

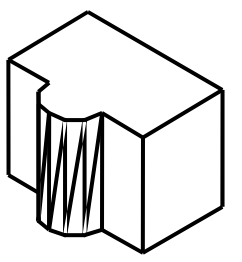

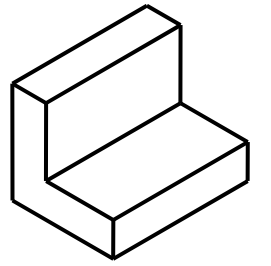

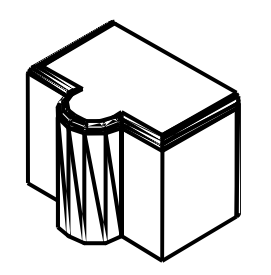

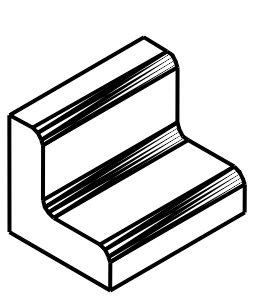

Sau khi Fillet

## III. Cắt khối rắn thành hai phần (Lệnh Slice)

Lệnh Slice dùng để cắt tách một khối rắn thành hai khối rắn riêng biệt. Lệnh này sử dụng trong việc tạo các mô hình 3D có hình dáng đặc biệt.

- Cách 1: Kích chuột vào biểu tượng tương ứng trên thanh Solids.
- $-$  Cách 2: Draw\ Solids\ Slice.
- Cách 3: Command: Slice

#### **Command:**  $sl \perp$

Select objects: Chon đối tương cần cắt.

Select objects: Specify first point on slicing plane by

[Object/Zaxis/View/XY/YZ/ZX/3points] <3points>: Chon 3 diềm của mặt phẳng cắt hoặc chon mặt phẳng cắt theo các lưa chon tương tư như chon mặt phẳng đối xứng của lênh Mirror3D.

Specify a point on desired side of the plane or [keep Both sides]: Kich một điểm thuộc phần khối rắn cần giữ lại hoặc gõ B để giữ lại cả hai phần của khối rắn bị cắt.

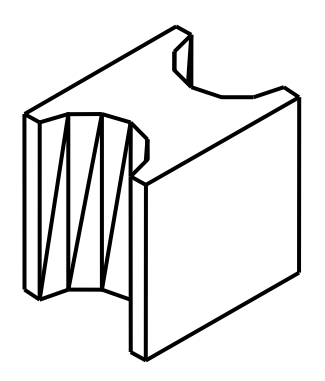

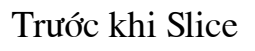

Sau khi Slice chon B để giữ lại hai phần của của khối rắn bị cắt

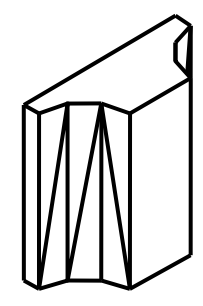

Sau khi Slice chọn một điểm thuộc phần cần giữ lại khối rắn bi cắt

# **CHUONG VIII:**

# CÁC LÊNH HỖ TRỢ THIẾT KẾ MÔ HÌNH 3D

## I. Phép xoay các đối tương chung quanh một truc (Lênh Rotate3D)

Lênh dùng để quay các đối tượng chung quanh một truc.

## \* Các cách phát lênh:

- Cách 1: Modify\3D Operation\Rotate 3D.
- Cách 2: Command: Rotate3D.

#### **Command:**  $rotate3d \rightarrow$

Initializing...

```
Current positive angle: ANGDIR=counterclockwise ANGBASE=0
```
Select objects: Chon đối tương cần quay.

Select objects: Tiếp tục chọn đối tượng quay hoặc nhấn Enter để kết thúc việc lựa chon.

Specify first point on axis or define axis by:

*[Object/Last/View/Xaxis/Yaxis/Zaxis/2points]*: Chon điểm thứ nhất của trục quay hoặc sử dụng các lựa chọn khác.

[Object/Last/View/Xaxis/Yaxis/Zaxis/2points]: Specify second point on axis: Chon điểm thứ hai của truc quay.

Specify rotation angle or [Reference]: Giá tri góc quay hoão chon R để nhập góc tham chiếu.

## \* Các lựa chọn khi chọn trục quay:

- **2Point :** Trục quay đi qua hai điểm. Chiều dương góc quay theo chiều ngược chiều kim đồng hồ từ điểm thứ hai hướng về điểm thứ nhất.
- Object : Truc quay là một đối tương 2D: Line, Arc, Circle, hoặc 2Dpline. Nếu đối tương là Line hoặc phân đoạn thẳng của 2Dpline thì trục quay chính là đoạn thẳng này, còn nếu đối tượng là đường tròn hoặc cung tròn, hoặc phân đoạn cung tròn của pline thì truc quay sẽ là đường thẳng đi qua tâm và vuông góc với mặt phẳng chứa cung hoặc đường tròn đó.
- : Quay các đối tương chung quanh truc quay của lênh Rotate3D thực hiện trước Last đó.
- View : Trục quay là đường thằng vuông góc với màn hình và đi qua điểm ta chọn.
- **Xaxis** : Truc quay là đường thẳng song song với truc X và đi qua điểm nằm trên đường thẳng này.
- Yaxis : Trục quay là đường thẳng song song với trục Y và đi qua điểm nằm trên đường thẳng này.
- Zaxis : Truc quay là đường thẳng song song với truc Z và đi qua điểm nằm trên đường thẳng này.

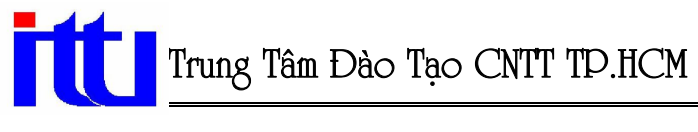

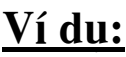

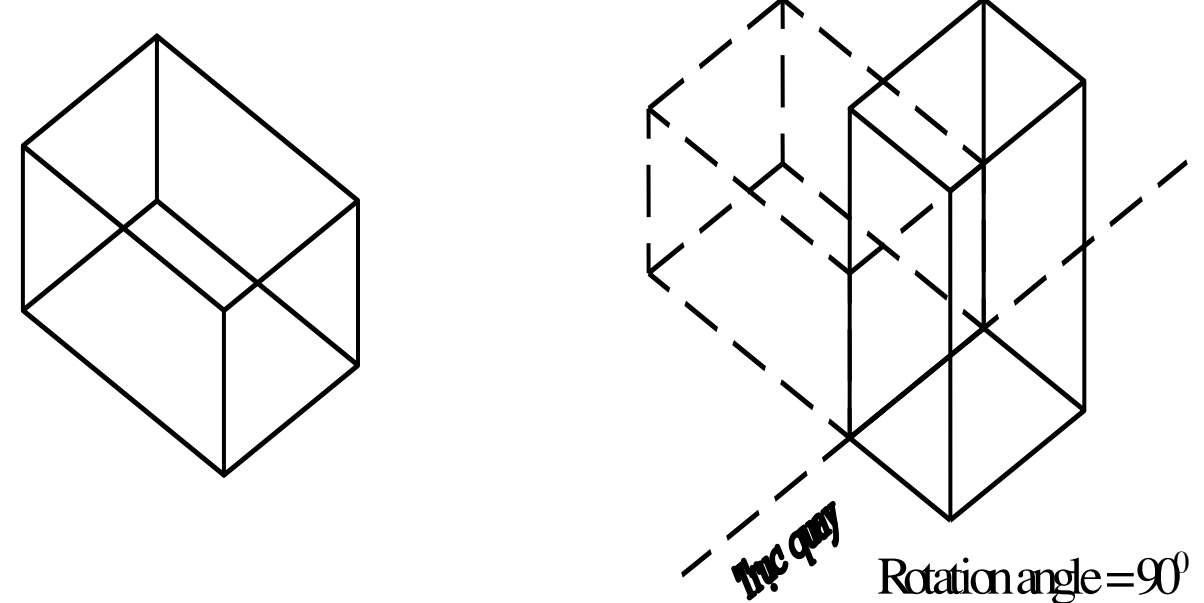

## II. Phép lấy đối xứng các đối tượng qua một mặt phẳng (Lênh Mirror3D)

Lênh Mirror3D dùng để tao các đối tương mới, đối xứng với các đối tương sẵn có được chọn qua mặt phẳng đối xứng.

#### \* Các cách phát lệnh:

- Cách 1: Modify\3D Operation\Mirror 3D.
- Cách 2: Command: Mirror3D

#### Command:  $mirror3d$

#### Initializing...

Select objects: Chọn các đối tượng cần lấy đối xứng.

Select objects: Chon tiếp các đối tương hoặc nhấn Enter để kết thúc việc lưa chon.

Specify first point of mirror plane (3 points) or:

[Object/Last/Zaxis/View/XY/YZ/ZX/3points] <3points>: Chon điểm đầu tiên của mặt phẳng đối xứng (Mặc định mặt phẳng đối xứng đi qua 3 điểm).

[Object/Last/Zaxis/View/XY/YZ/ZX/3points]<3points>: Specify second point on *mirror plane:* Chon điểm thứ hai của mặt phẳng đối xứng.

Specify third point on mirror plane: điểm thứ ba của mặt phẳng đối xứng.

Delete source objects? [Yes/No] <N>: Có muốn xoá các đối tượng chọn hay không?

## \* Các lựa chọn xác định mặt phẳng đối xứng:

- 3Point Mặt phẳng đối xứng được xác định bởi 3 điểm.  $\ddot{\cdot}$
- Mặt phẳng đối xứng là mặt phẳng đi qua đối tượng được chon. **Object**  $\mathbf{L}$
- Last Sử dung lai mặt phẳng đối xứng của lênh Mirror3d thực hiện trước đó.  $\ddot{\cdot}$
- **Zaxis** : Chon mặt phẳng đối xứng bằng cách xác định gốc toa đô và một điểm dinh chiều của truc Z.

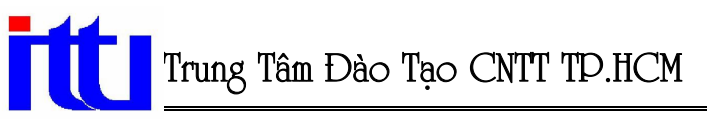

- **View**
- Mặt phẳng đối xứng song song với mặt phẳng quan sát tại điểm nhìn hiên  $\ddot{\cdot}$ tai và đi qua điểm được chon (điểm mà mặt phẳng đối xứng đi qua.
- $XY/YZ/ZX:$ Mặt phẳng đối xứng song song với mặt phẳng XY (hoặc YZ, hoặc ZX) và đi qua điểm mà ta xác đinh.

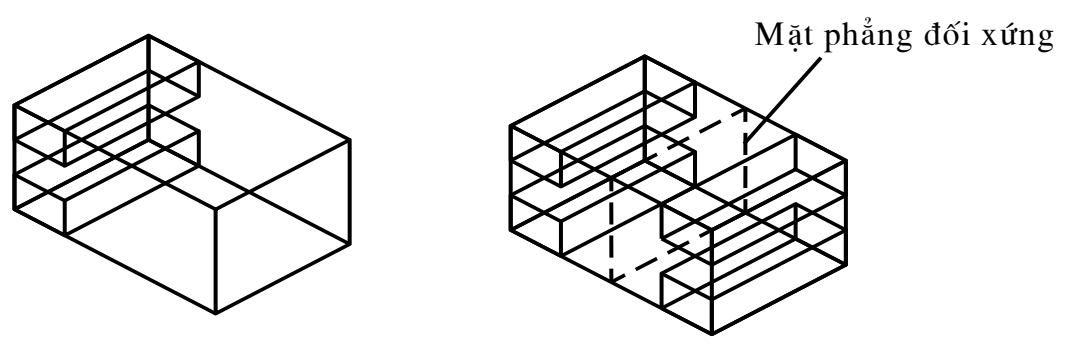

Trước khi Mirror3D

Sau khi Mirror3D

## III. Sao chép dãy các đối tương trong không gian 3 chiều (Lênh 3Darray)

Lênh 3Darray dùng để sao chép các đối tượng ra dãy dang hình chữ nhật

(Rectangular – theo hàng (Rows), cột (Columns), lớp (levels)) hoặc sao chép xung quanh một đường tâm (Polar), các đối tương này nằm trong không gian 3 chiều.

#### \* Các cách phát lệnh:

- Cách 1: Modify\3D Operation\3D Array.
- Cách 2: Command: 3Darray

## Command: 3darray

Select objects: Chon các đối tượng cần sao chép.

Select objects: Chon tiếp các đối tượng cần sao chép hoặc nhấn Enter kết thúc lưa chon.

Enter the type of array [Rectangular] $Polar$ ] <R>: Lua chon cách sao chép.

## > Nếu sao chép theo hình chữ nhật nhập vào R xuất hiện các dòng phu sau:

*Enter the number of rows (---) <1>:* Số hàng cần tạo.

Enter the number of columns  $(|||)$  <1>: Số cột cần tạo.

*Enter the number of levels*  $(...)$  < *l*>: Số lớp cần tao.

Specify the distance between rows (---): Khoảng cách giữa các dòng.

Specify the distance between columns  $(|||)$ : Khoảng cách giữa các cột.

Specify the distance between levels (...): Khoảng cách giữa các lớp.

## > Nếu sao chép quanh một truc lưa chon P các dòng nhắc phu sau xuất hiện:

Enter the number of items in the array: Nhâp vào số phần tử cần tao.

Specify the angle to fill  $(+=ccw, -=cw)$  < 360>: Nhâp vào góc quay quanh truc, góc có giá tri âm (-) nếu cùng chiều kim đồng hồ, có giá tri dương (+) nếu ngược chiều kim đồng hồ.

Rotate arrayed objects? [Yes/No] <Y>: Có quay các đối tượng khi sao chép hay không?

*Specify center point of array:* Chon điểm đầu thứ nhất của truc quay.

Specify second point on axis of rotation: Chon diếm thứ hai của trục quay.

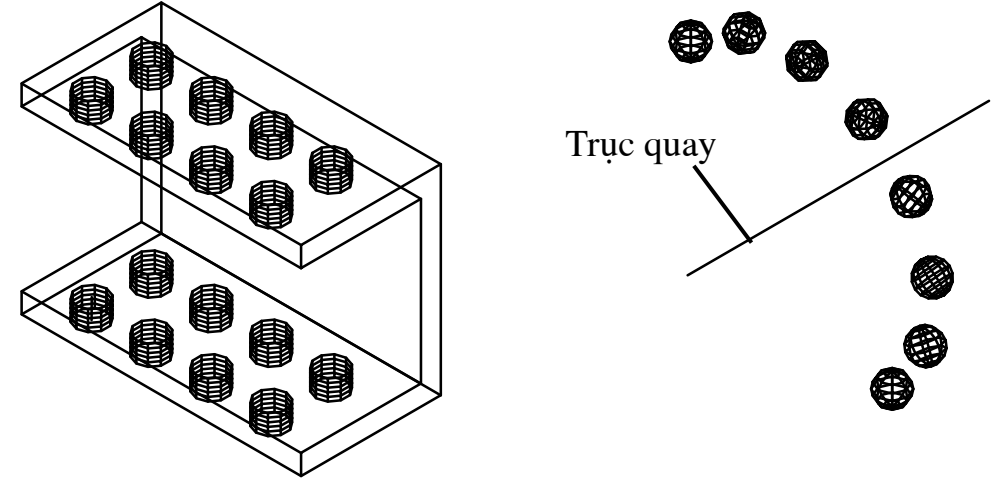

Sao chép theo Rectangular

Sao chép theo Polar

## IV. Sắp xếp các đối tương trong không gian 3 chiều (Lênh Align)

Lênh Align dùng để dời và quay các đối tượng trong không gian 3 chiều. \*Các cách phát lệnh:

- Cách 1: Modify\3D Operation\Align.
- Cách 2: Command: Align

## Command:  $al \perp$

Select objects: Chon đối tượng cần sắp xếp.

Select objects: Chon tiếp các đối tượng cần sắp xếp hoặc nhấn Enter kết thúc lưa chon.

Specify first source point: Chon điểm nguồn thứ nhất.

Specify first destination point: Chon điểm dời đến thứ nhất.

Specify second source point: Chon điểm nguồn thứ hai.

Specify second destination point: Chon điểm dời đến thứ hai.

*Specify third source point or <continue>*: Chon diem nguồn thứ ba.

Specify third destination point: Chon điểm dời đến thứ ba.

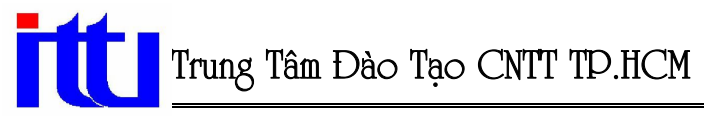

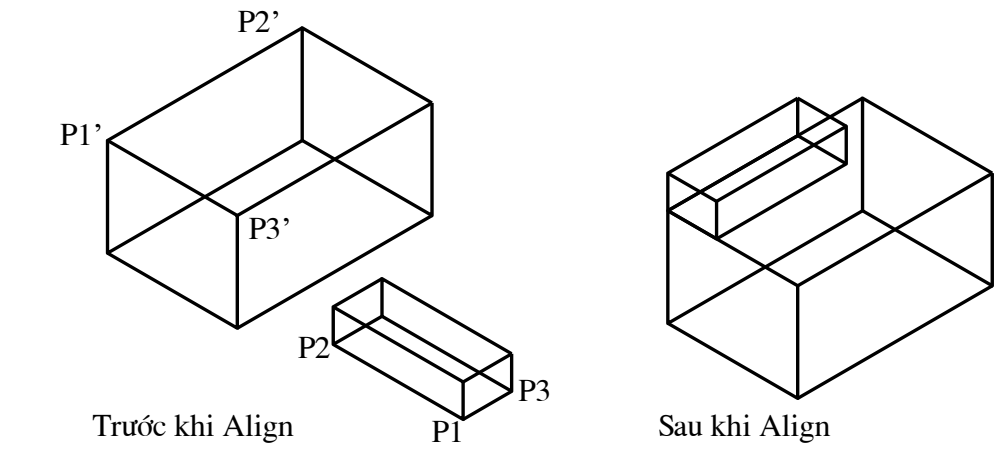

## V. Ghi kích thước và tô mặt cắt các mô hình 3D

Để ghi kích thước hoặc tô mặt cắt của các đối tượng trong mô hình 3D, ta thay đổi hệ tọa độ UCS sau đó cho đối tượng cần ghi kích thước nằm trong mặt phẳng làm việc (mặt phẳng XY) của UCS hiên hành và ghi kích thước hoặc tô mặt cắt tương tư như ghi trong bản vẽ 2D.

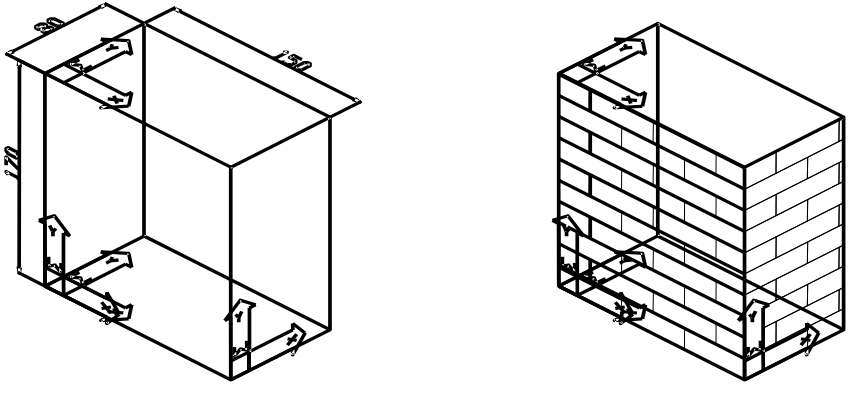

Ghi kích thước

Gach măt cắt

## VI. In mô hình 3D

#### \* Gồm các bước cơ bản sau:

- **B1:** Chuyển hệ trục tọa độ quy ước cho hình vẽ (UCS --> X, Y, Z).
- **B2:** Click chon Layout cần in.
- **B3:** Tao các khung nhìn cần thiết bằng lệnh Vports --> Chon các khung nhìn cần thiệt... (Nếu cần).
- **B4:** Điều chỉnh các đối tương cần thiết --> Ghi kích thước, Chèn Block, Khung tên cần thiết... (Nếu cần).
- **B5:** Cài đặt trang in (Page Setup): File --> Plot...--> Thiết lập trang in, Máy in, Giấy in, Vùng in, Chế độ màu in, Các tỷ lệ cần thiết...

## $\triangleright$  Sau khi chọn các thông số thích hợp ta click chọn Ok.

> Lưu ý: Trong chương trình AutoCAD nên tập kỹ năng nhìn trước khi vẽ. Nhìn khái quát đối tượng vẽ, nên vẽ bắt đầu từ đâu ?, kết thúc từ đâu ? và dùng những lệnh nào là đơn giản nhất, nhanh nhất ?...

# **CHUONG IX:**

# TỐ BÓNG MÔ HÌNH KHỐI RẮN 3D

## I. Phủ màu lên mô hình khối rắn (Shade)

Lệnh Shade phủ lên đối tượng 3D bóng của màu gốc và che giấu các nét khuất. Nó không ảnh hưởng của ánh sáng. Bản vẽ Shade thường dùng để xem, không dùng để in ra giấy.

#### \* Các cách goi lênh:

- Cách 1: View\ Shade\ Chon cách tô tương ứng.
- Cách 2: Kích chọn cách tô tượng ứng trên thanh công cụ Shade.
- Cách 3: Command: Shademode\ Nhập chon cách tô tương ứng.

## \* Thanh công cu Shade:

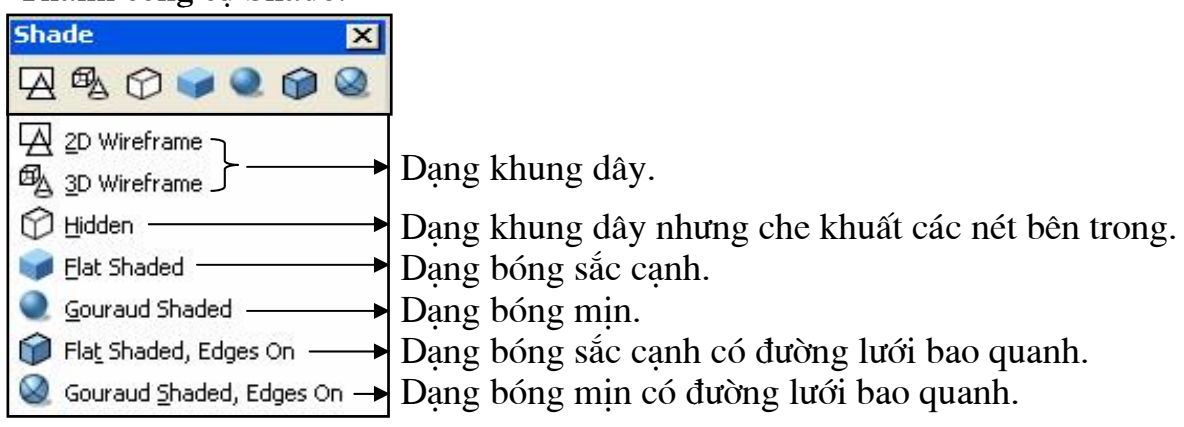

## II. Lênh tô bóng khối rắn (Render)

Lênh **Render** dùng để tô bóng đối tương 3D tùy theo điểm chiếu sáng, cường đô sáng và loại sáng...làm cho ảnh có ấn tượng như thật.

#### \* Thanh công cu Render:

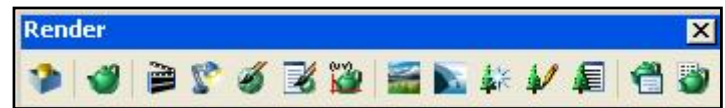

## 1. Tao nguồn sáng (Lênh Light):

Khi tô bóng mô hình chúng ta nên tạo nguồn sáng để hình ảnh trông giống như thật và hấp dẫn hơn.

## \* Các cách goi lênh:

- $-$  Cách 1: View\Render\Light...
- Cách 2: Kích chuột vào biểu tương ứng trên thanh Render.
- Cách 3: Command: Light

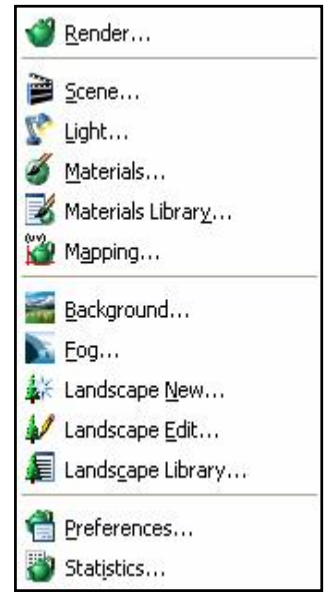

# Trung Tâm Đào Tao CNTT TP.HCM

## Giáo Trình AutoCAD 3D

#### \* Sau khi gọi lệnh xuất hiện hộp thoại:

- $\triangleright$  New: Tao nguồn sáng mới.
	- Lights: Danh sách nguồn sáng. Các kiểu nguồn sáng:
	- Point light : Nguồn sáng điểm.
	- $-$  Spot light : Nguồn sáng cuc bô.
	- Distant light : Nguồn sáng song song.

#### $\triangleright$  Đặc điểm chung cho các kiểu roi sáng:

- Intensity : Điều chỉnh cường độ sáng.
- $-$  Color : Thay đổi màu sắc nguồn sáng.
- Modify : Thay đổi lại một nguồn sáng củ đã chon.
- $-$  Select : Chon điểm gán ánh sáng.
- : Dùng để xóa ánh sáng không dùng đến nữa.  $-$  Delete
- North location : Nếu chon thì ta phải xác đỉnh lai hướng Bắc.

#### a. Hôp hôi thoai nguồn sáng point light:

- Light name: Tên nguồn sáng.
- Intensity : Cường đô sáng, nếu gía tri này bằng 0 thì nguồn sáng bị tắt.
- Position
	- + *Modify*: Xác đinh vi trí nguồn sáng.
	- + Enter light location <current>: Chon điểm chiếu sáng.
	- $+$  *Show*: Để hiên vi trí nguồn sáng.
- Color: Chon màu nguồn sáng qua 2 nút: Select Color...và Select Indexed...
- Attenuation: Đinh cách thức giảm cường độ sáng theo khoảng cách.
	- + None : Không giảm theo khoảng cách.
	- + Inverse linear : Cường độ tỷ lê nghich với khoảng cách.
	- + Inverse square: Cường đô tỷ lê nghịch với bình phương khoảng cách.

**New Spotlight** 

Light Name:

Position

Color

Modify <

Intensity

 $\epsilon$ 

- Shadow: Điều khiển việc tô bóng vật thể qua nút Shadow Options...

#### b. Hôp hôi thoai nguồn sáng spot light:

- \* Tương tư nguồn sáng point light.
- \* Khác biệt:
	- Hotspot : Vùng sáng.
	- $-$  Falloff : Vùng sáng mờ.
	- Modify : Xác định vi trí nguồn sáng.
		- + Enter light target <current>: Vi trí muc tiêu.
		- + Enter light location <current>: Vi trí nguồn sáng.

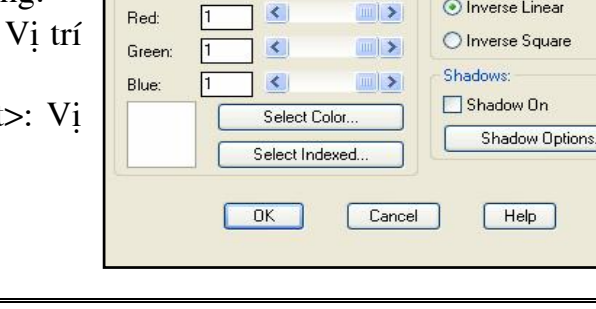

945.04

Show.

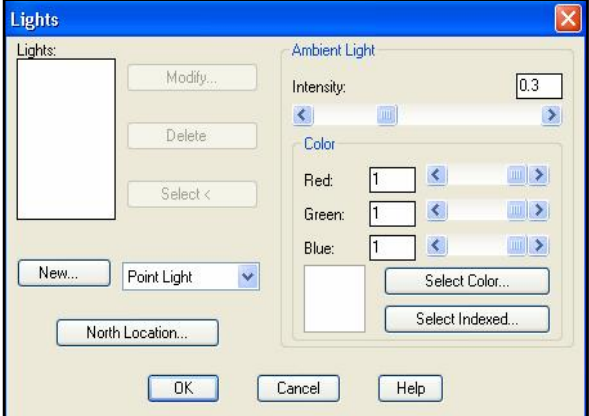

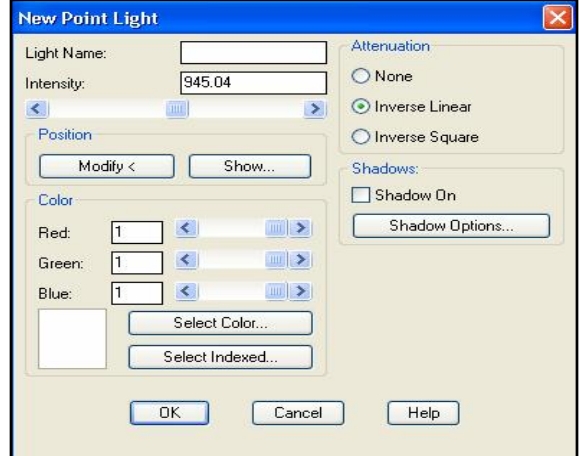

 $\sqrt{44}$ 

 $45$ 

**Luir** 

O Inverse Linear

Attenuation

O None

 $\rightarrow$ 

 $\rightarrow$ 

Hotspot:  $\blacktriangleleft$ 

 $\overline{\left( \cdot \right)}$ 

 $\vert \rangle$ Falloff

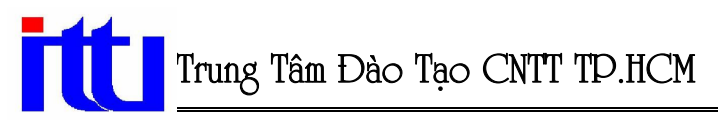

#### c. Hộp hội thoại nguồn sáng distant light:

- \* Tuơng tư nguồn sáng point light.
- \* Khác biệt:
	- Enter light direction TO <current>:  $\equiv$  . Vị trí mục tiêu.
	- Enter light direction FROM <current>: Vi trí nguồn sáng.
	- Nút Sun angle calculator : Anh sáng mặt trời.
	- \* Khi chon xuất hiên hộp hội thoai:
	- Date: Ngày
	- Clock time : Giờ, xác định theo kiểu giờ trong hộp thoai bên dưới.
	- Nút geographic location : Chon vùng trên bản đồ thế giới.

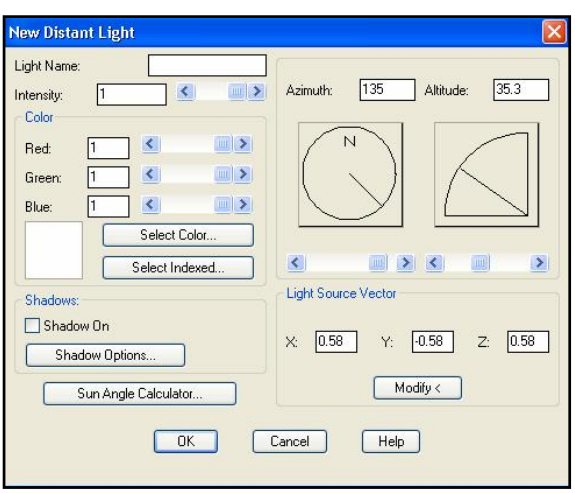

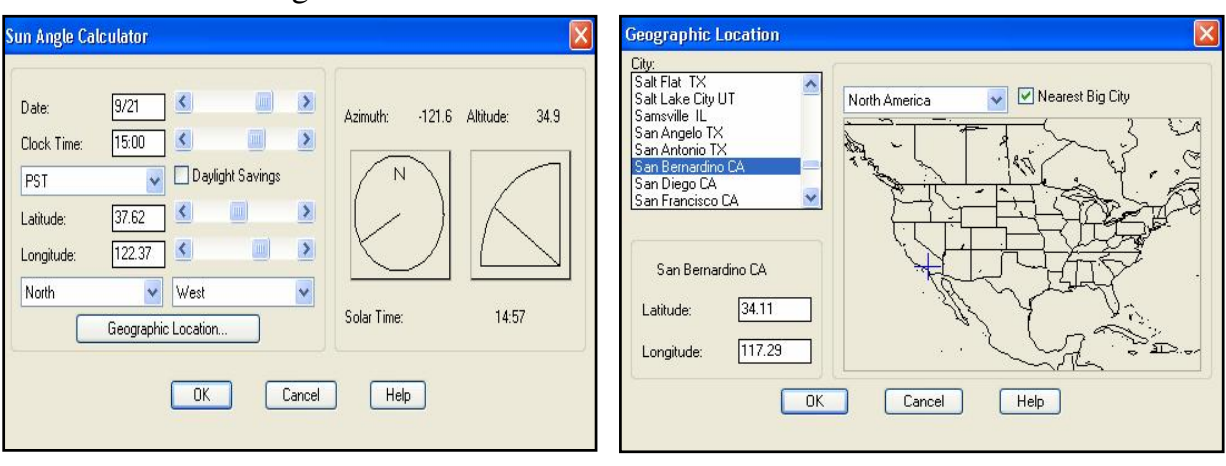

## 2. Phối hợp cảnh và nguồn sáng (Lênh Scene):

#### Mục đích là giúp người sử dụng nhìn các đối tượng đã đinh sẵn với những vùng ánh sáng khác nhau.

\* Các cách goi lênh:

- $-$  Cách 1: View\ Render\ Scene...
- Cách 2: Kích chuột vào biểu tượng ứng trên thanh Render.
- Cách 3: Command: Scene
- + Chon New rồi đặt tên trong muc Scene name.
- + Chon tên tầm nhìn trong cửa sổ Views (Current: Vùng nhìn hiên hành).
- + Chon tên nguồn sáng tượng ứng với tầm nhìn này (ALL: Chon tất cả nguồn sáng). Chon xong  $\rightarrow$  OK.

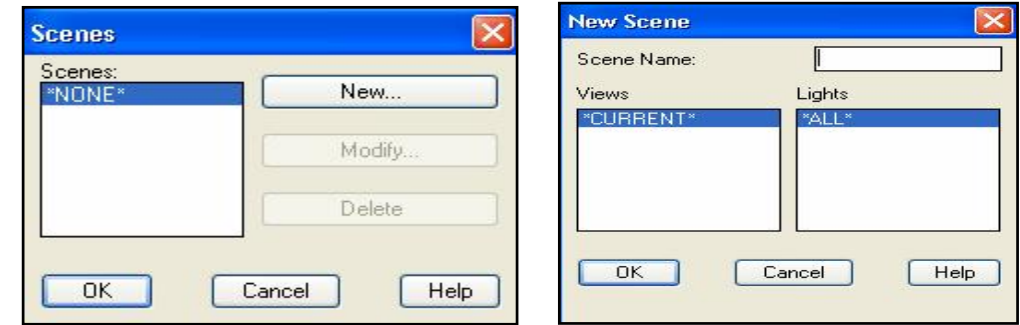

## 3. Lênh Rmat (Materials):

Khi ta thiết kế một mô hình và trình diễn nó ở dạng mô hình phối cảnh, nếu muốn thiết phục người xem thì chúng ta nên chon mẫu vật liêu để gán cho các đối tương.

- Cách 1 : View\ Render\ Materials...
- Cách 2 : Kích chuột vào biểu tượng ứng trên thanh Render.
- Cách 3 : Command: Rmat
	- + Vật liệu mặc định là GLOBAL.
	- : Sửa đổi tính chất của vật + Modify liêu đang chon.
	- $+$  New : Tao vât liêu mới.
	- + Duplicate : Tao vât liêu mới từ vât liêu có sẵn.
	- + Standard : Các kiểu vật liệu.
	- : Chon môt vật liêu có sẵn + Select để gán cho đối tượng.
	- : Chon đối tương muốn gán vật liêu. + Attach
	- $+$  By ACI : Chon đối tượng theo màu.
	- $+$  By layer : Gán theo lớp.
	- + Material Library: Thư viên các vật liêu có sẵn.
	- + Preview : Xem trước vật liêu.
	- : Chon vât liêu.  $+$  Import
	- + Export : Bổ xung vật liêu vào thư viên.
	- + Current Drawing : Danh sách vât liêu.
	- + Current Library : Kiểu vật liêu.

 $\triangleright$  **Tao chất liệu mới**: New --> Xuất hiện hộp thoại:

(Dùng chung cho Modify và Duplicate)

- Material name: Tên chất liêu.
- Color/Pattern : Màu của vật liêu.
- Ambient : Thay đổi cường đô ánh sáng môi trường.
- Reflection : Thay đối cường độ sáng phản xa.
- Roughness : Thay đổi độ nhám.
- Transparency: Thay đổi đô trong suốt.
- : Thay đổi độ phản - Refraction chiếu (Chỉ tác dụng với kiểu Photo Raytrace).
- : Gán một ảnh Bitmap vào vật liệu, chỉ thể hiện khi Render kiểu tô Bump map bóng là Photo Real, Photo Ravtrace.
- Value : Chỉ số của các tính chất.
- Find file : Chọn ảnh Bitmap.

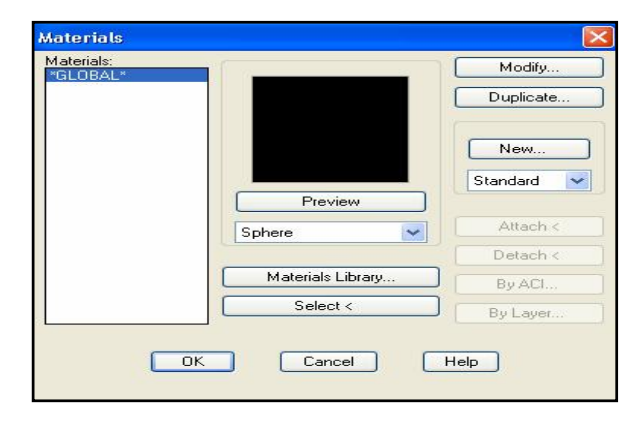

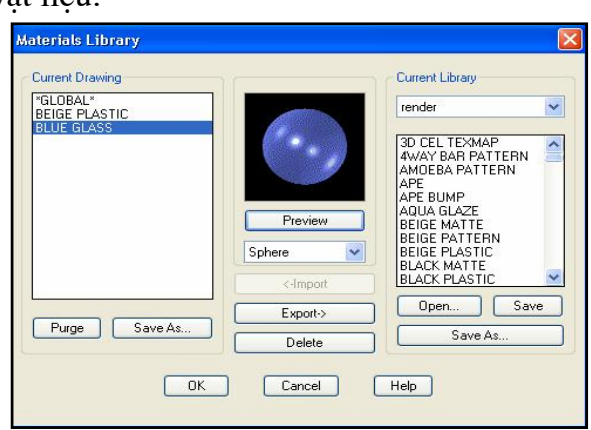

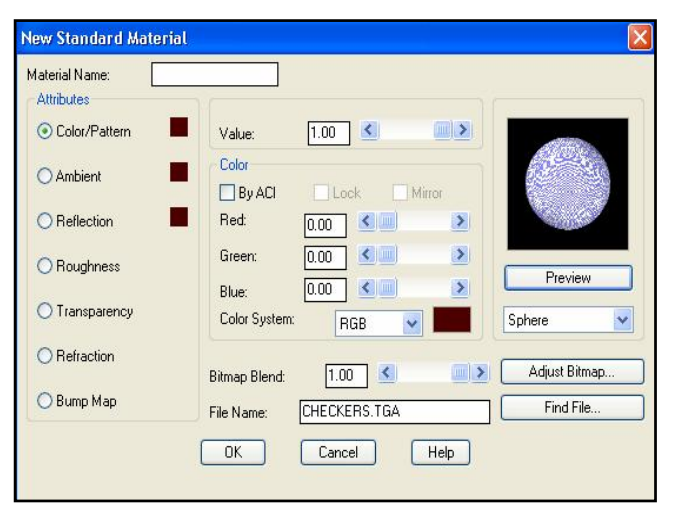

## 4. Lênh tô bóng (Render):

Dùng để gán ánh sáng đã được thiết lập sẵn hoặc các mẫu vật liệu, màu nền... cho các đối tương đã chỉ đinh.

## \* Các cách gọi lệnh:

- Cách 1 : View\Render\Render...
- Cách 2 : Kích chuột vào biểu tượng ứng trên thanh Render.
- Cách 3 : Command: Render  $\triangleright$  Trong cửa sổ Scene to Render chon kiểu Scene muốn Render.
	- > Nhấn render.

## \* Hiệu chỉnh lênh Render (Lênh Preferences):

(Hôp thoai tương tư như hôp thoai Render)

- Render type: Kiểu Render (Render, Photo Real, Photo Raytrace).
- Render option:
	- + Smooth Shade: Làm láng min các bề măt.
	- + Apply Materials: Gán vật liệu nếu có.
	- + Shadow: Tạo bóng (Kiểu Photo Real, Photo Raytrace).
	- + Render Cache: Các thông tin về Render được ghi vào Cache file dia cứng.
- Light Icon Scale : Độ phóng đại của các biểu tương nguồn sáng.
- **Smoothing Angle: 45 Góc cưc đai** làm cho các bề mặt trơn láng là 45<sup>0</sup>.
- More Options: Tùy chon tô bóng.
- Rendering procedure:
	- + Query for Selections: Xuất hiện dòng nhắc Select object cho phép chọn các đối tương khi thực hiện lệnh Render.
	- + Crop Window: Pick crop window to render: Chon vùng xác đinh bằng một hình chữ nhât để Render.
	- + Skip Render Dialog: Không xuất hiện hộp hội thoại khi gọi lênh Render.
- **Destination:** Chon nơi kết xuất để tô bóng.
	- + Viewports: Hình tô bóng nằm trong cửa sổ hiện hành.
	- + Render window: Hình tô bóng nằm trong cửa sổ riêng, có thể in hình tô bóng hoặc lưu thành tập tin .bmp.
	- + File: Có thể chon lưu thành kiểu tập tin .tga, .bmp, .pcx, .tiff qua muc More Options.
- Sub Sampling: Chon tỉ lê, tỉ lê càng cao thì thời gian tô bóng càng nhanh nhưng chất lương tô bóng giảm.

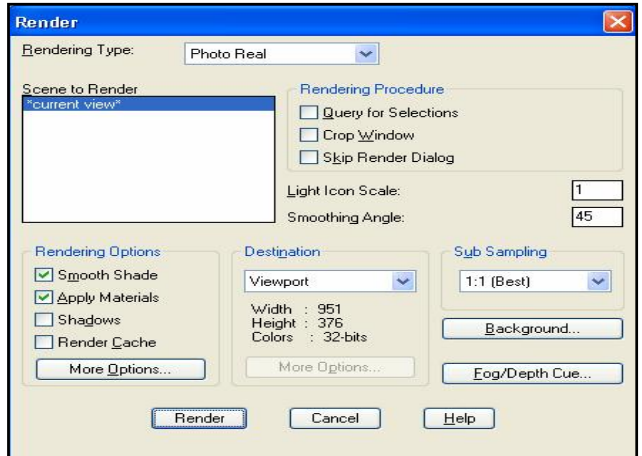

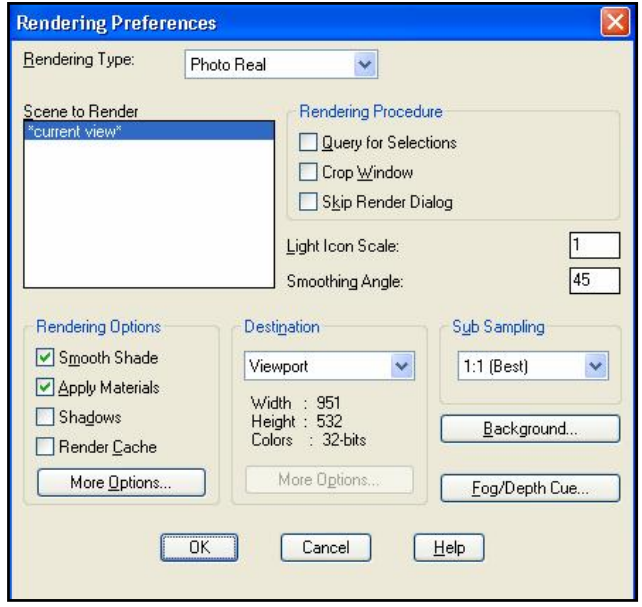

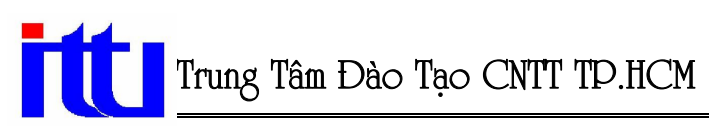

- Background: Hậu cảnh.
	- + Solid : Phông màu.
	- + Gradient: Những dải màu nằm ngang.
	- + Image : Phông là một nền ảnh.
	- + Merge : Dùng hình AutoCAD hiện tại làm phông.
- Lênh Fog (View\Render\Fog...): Tao cảnh xa mờ cho hình tô bóng.

## <u>\* Chèn hình vào bản vẽ:</u>

- └ Lênh Lsnew (View\ Rrender\ Landscape New): Chèn hình người, cây cỏ... vào bản vẽ. Khi chèn thì đối tượng Landscape là hình tam giác hoặc hình chữ nhật. Hình chèn sẽ hiện ra khi ta tô bóng kiểu Photo Real hoặc Photo Raytrace.
- └ Lênh Lsedit (View\ Render\ Landscape Edit): Hiệu chỉnh đối tượng Landscape.
- └ Lênh Lslib (View\ Render\ Landscape Library) : Thư viện các đối tượng Landscape, có thể thay đổi tạo mới các đối tượng Landscape.

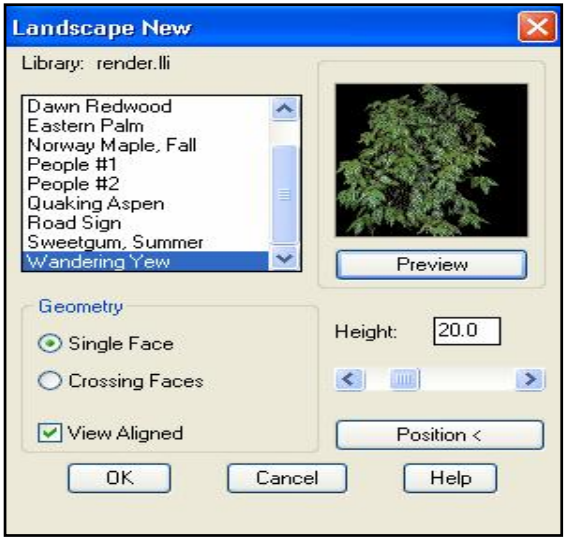

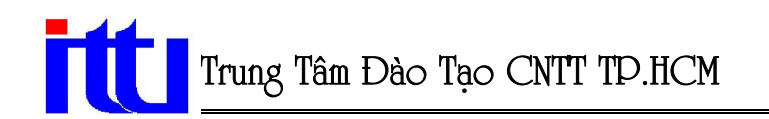

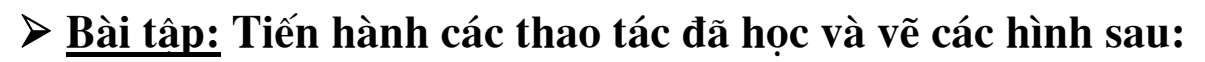

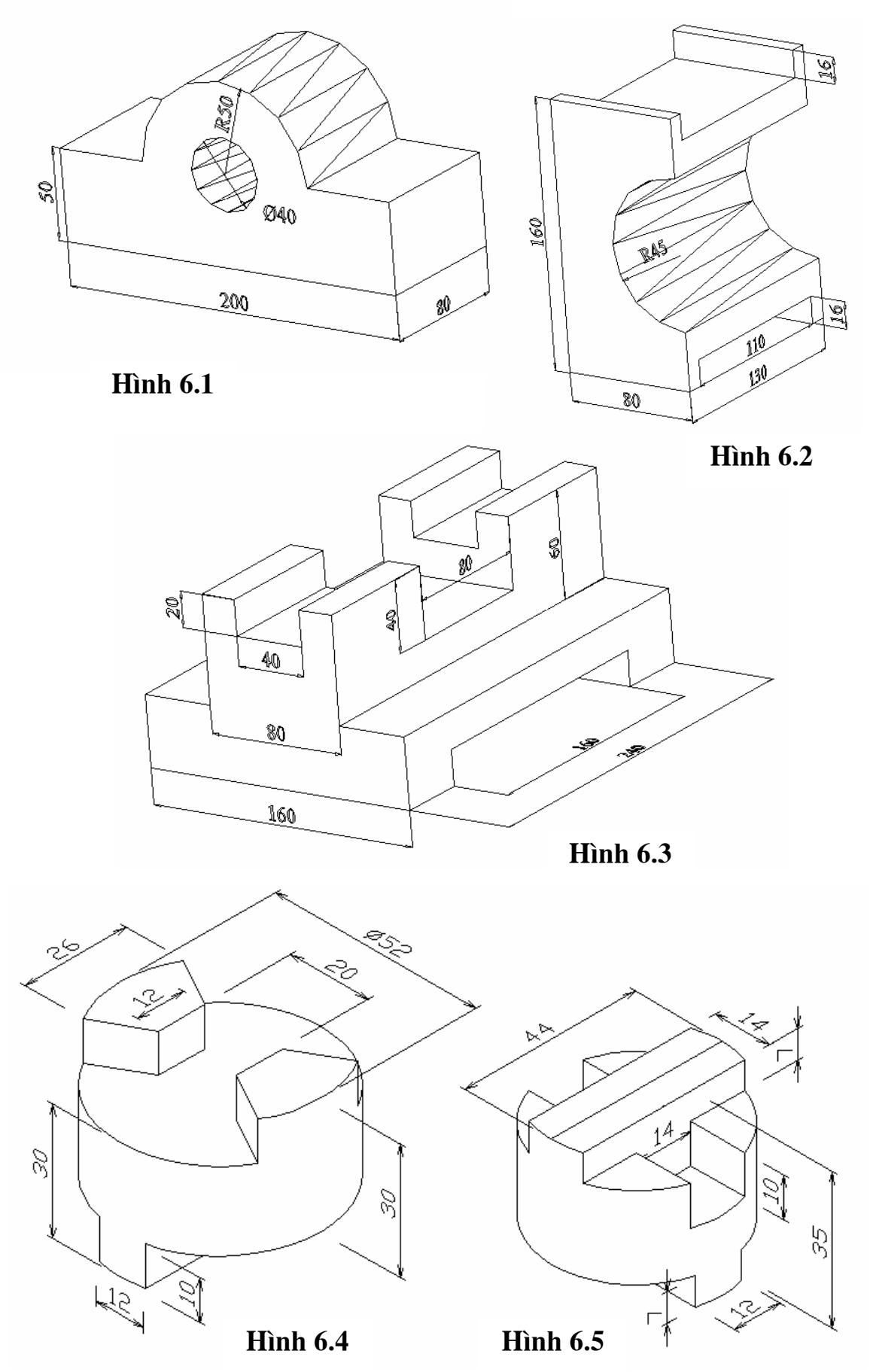

Biên 80ạn Và chỉnh sửa by Đỗ Văn Triều

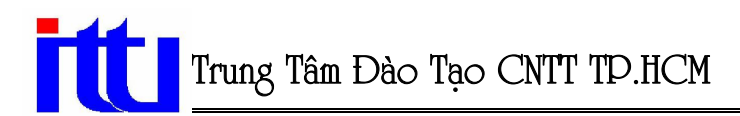

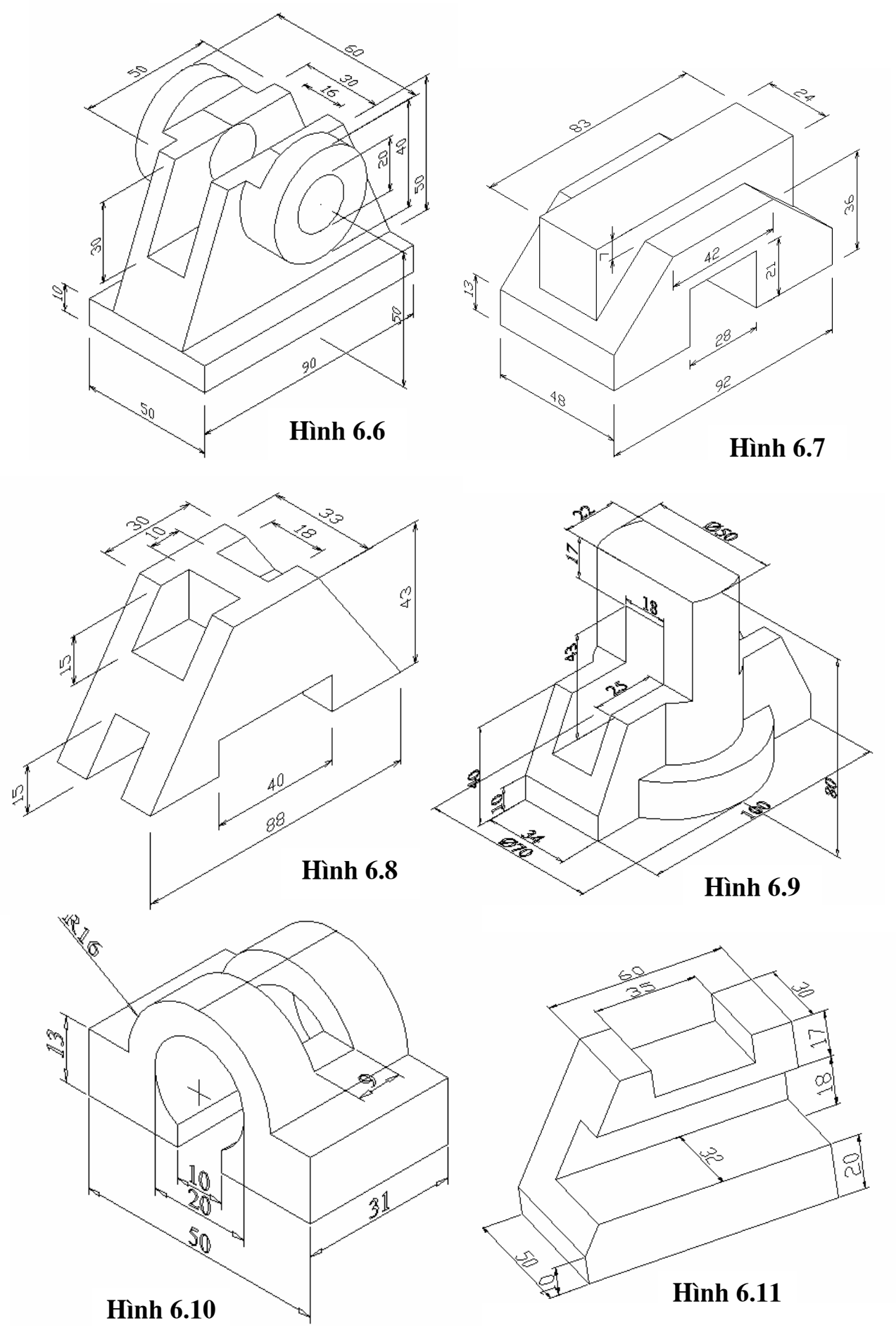

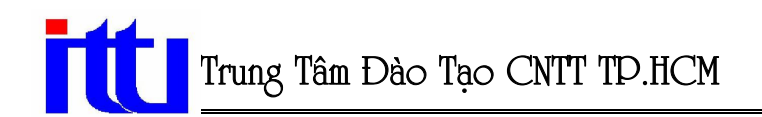

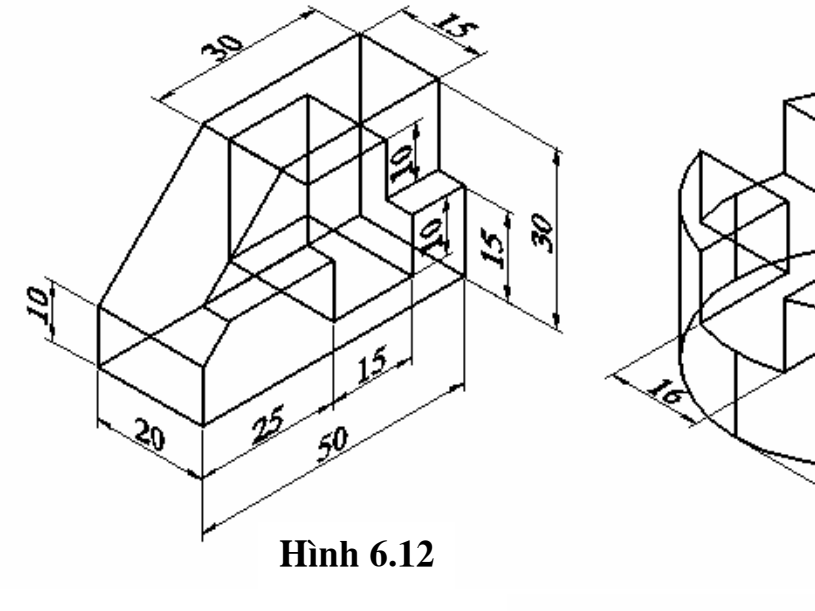

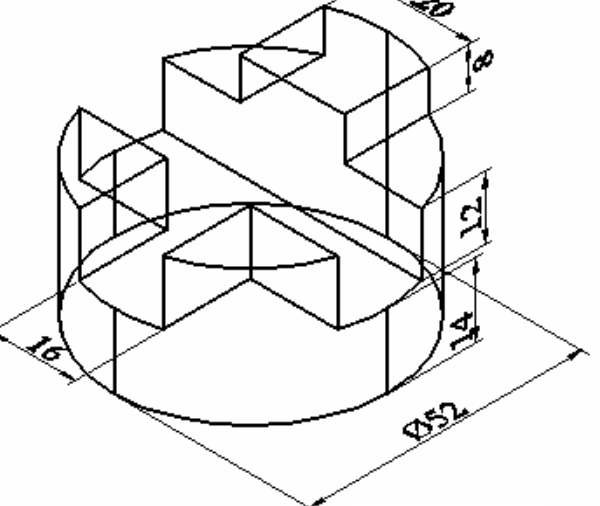

**Hình 6.13** 

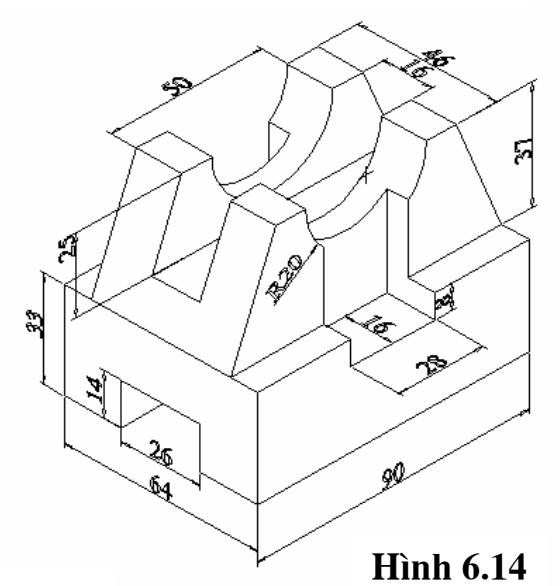

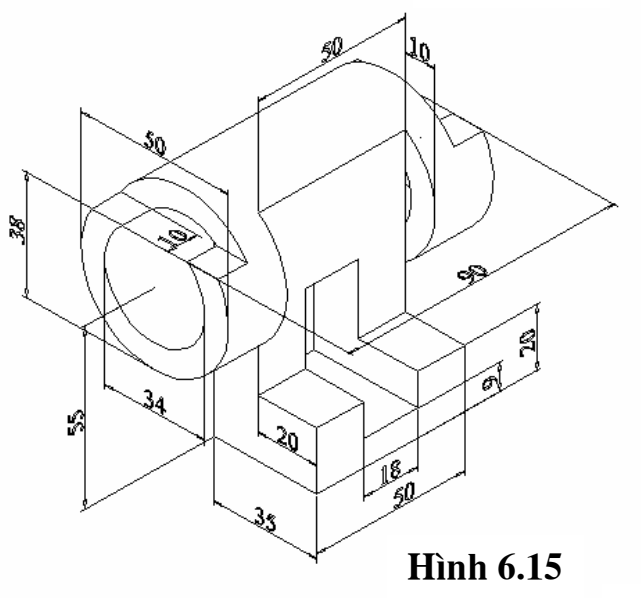

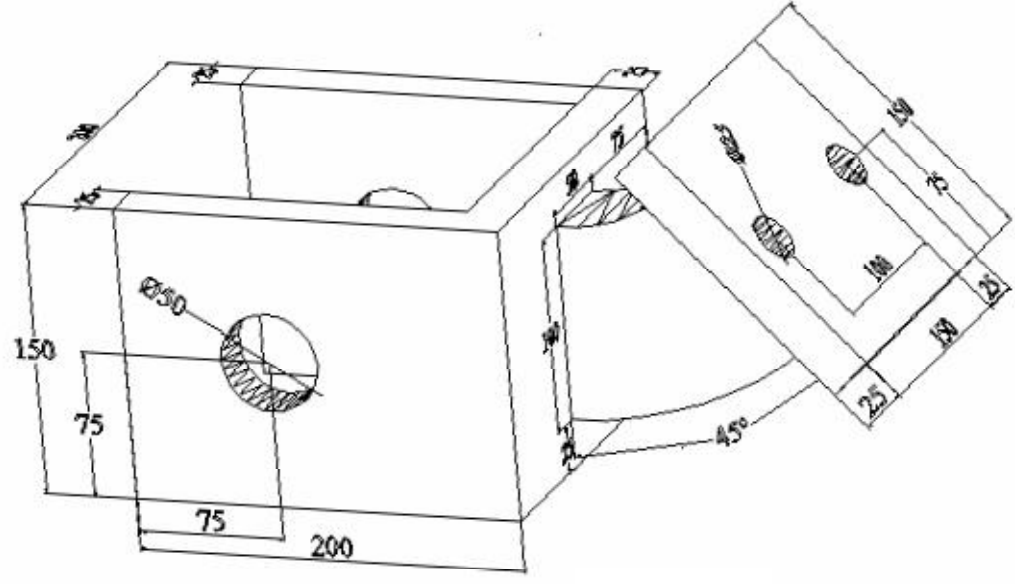

**Hình 6.16** 

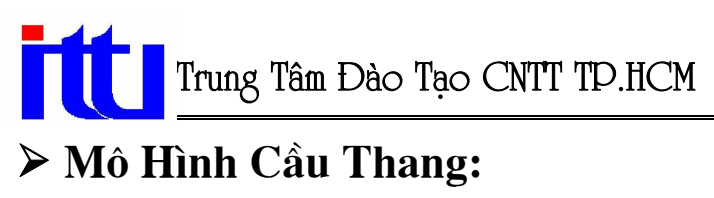

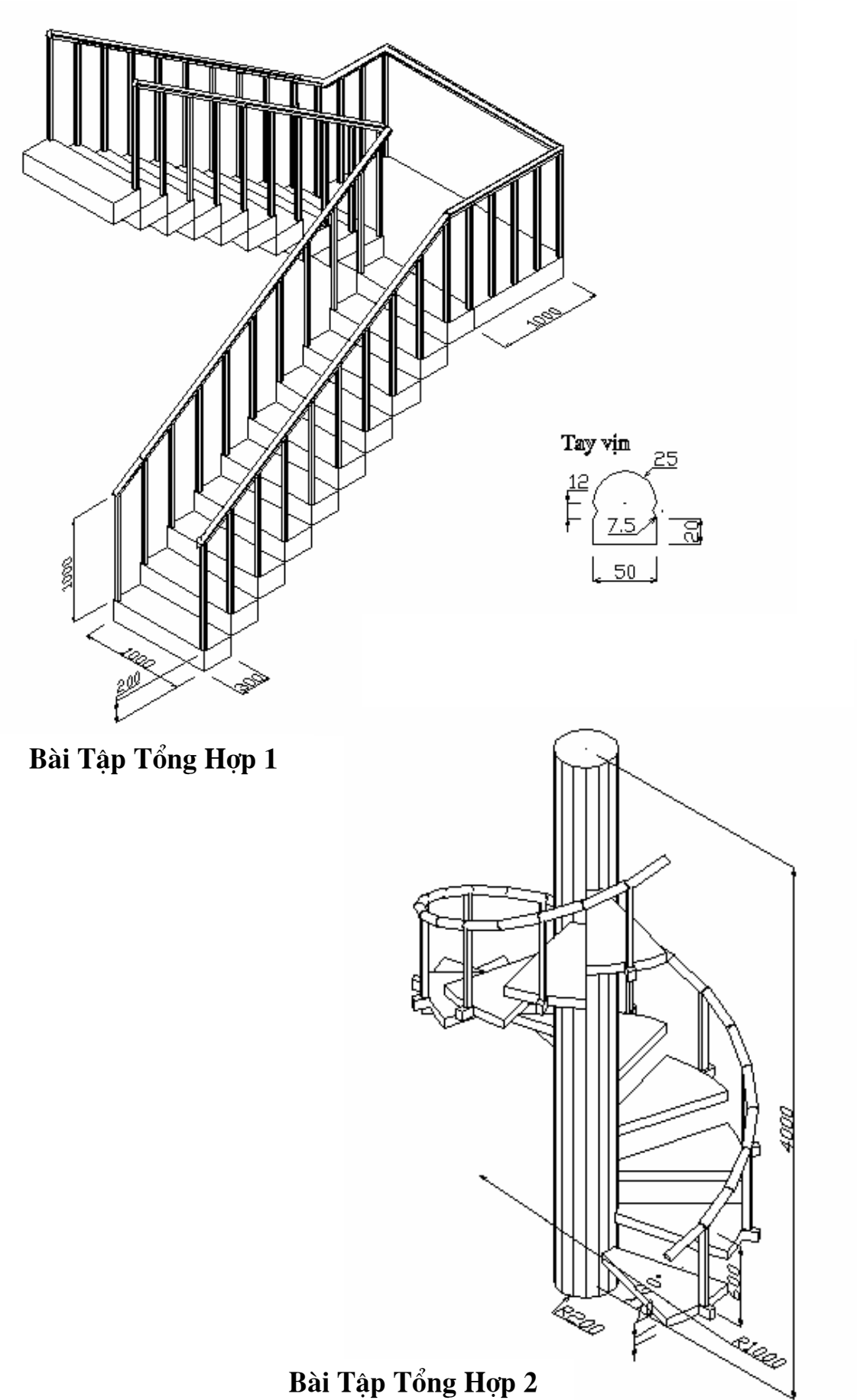

# **Muc Luc**

## **CHUONG I: Một số thao tác cơ bản trong AutoCAD 3D**

- ← Giới thiêu về AutoCAD.
- ← Đặc điểm của phần mềm AutoCAD.
- ✓ Khởi động và thoát khỏi AutoCAD.
- ✓ Các thành phần và cấu trúc của màn hình đồ hoa.
- $\checkmark$  Một số phím chọn.
- ✓ Các lênh thao tác trên bản vẽ.
- ✓ Lệnh thiết lập bản vẽ cơ bản và hệ toạ độ.
	- 1. Lệnh tạo khổ giấy Mysetup.
	- 2. Thiết lập giới hạn bản vẽ bằng lệnh Limits.
	- 3. Hê toa đô.
- √ Một số công cụ thường sử dung trong CAD3D, Cách chuyển từ 2D sang 3D và nguợc lại.
- ✓ Định điểm trong mô hình không gian 3 chiều (Lệnh Vpoint).
- $\checkmark$  Tạo các khung nhìn tĩnh (Lệnh Vports).
- ✓ Các phương pháp nhập toạ độ của một điểm trong không gian 3 chiều.

## CHƯƠNG II: Hệ toa độ và các phương pháp nhập điểm chính xác

- ← Các hê toa đô trong bản vẽ AutoCAD.
- √ Một số lệnh về toạ độ.
	- 1. Lênh UCSICON.
	- 2. Lệnh UCS (Tạo hệ toạ độ mới).
- ✓ Các phương thức truy bắt điểm đối với đối tương 3D.

## $\triangleright$  CHUONG III: Mô hình 3D dang khung dâv

- 1. Da tuyến 3D (Lênh 3Dpoly).
- 2. Vẽ đường cong bằng lệnh Spline.
- 3. Hiệu chỉnh đa tuyến 3D (Lệnh Pedit).
- 4. Kéo các đối tượng 2D thành mặt 3D (Elevation, Thickness).

## **CHUONG IV: 3Dface và các măt 3D chuẩn**

- Măt phẳng 3D (3Dface).  $\checkmark$
- $\checkmark$ Các đối tượng mặt 3D (3D objects, lệnh 3D).
	- 1. Lênh tao mặt hộp chữ nhật Box.
	- 2. Măt nón Cone.
	- 3. Măt nửa cầu dưới Dish.
	- 4. Măt nửa cầu trên Dome.
	- 5. Hình đa diện Pyramid.
	- 6. Măt lưới Mesh.
	- 7. Mặt cầu.
	- 8. Mặt xuyến Torus.
	- 9. Măt hình nêm Wedge.

## $\triangleright$  CHUONG V: Mặt lưới đa giác (3D Polygon meshes)

- ✓ Lệnh Edgesurf (Mặt dạng tấm thảm bay).
- ✓ Lệnh Revsurf (Mặt tròn xoay).
- √ Lênh Rulesurf (Măt kẻ).
- ✓ Lênh Tabsurf (Măt tru).

## $\triangleright$  CHUONG VI: Tao mô hình 3D khối rắn(Solids)

- $\checkmark$  Tao các miền (Region).
- $\checkmark$  Khối hộp chữ nhật (Lênh Box).
- √ Khối hình nêm (Lệnh Wedge).
- √ Khối nón (Lênh Cone).
- √ Khối trụ (Lệnh Cylinder).
- √ KHối cầu (Lệnh Sphere).
- $\checkmark$  Khối xuyến (Lệnh Torus).
- √ Kéo dài đối tượng 2D thành khối rắn 3D (Lệnh Extrude).
- $\checkmark$  Khối tròn xoay (Lệnh Revolve).
- √ Một số phép toán đại số cho khối rắn: Cộng khối rắn (Union), trừ khối rắn (Subtract), giao khối rắn (Intersection).

## > CHƯƠNG VII: Hiệu chỉnh mô hình khối rắn

- √ Vát mép canh khối rắn (Lênh Chamfer).
- ✓ Tạo góc lượn tại giao tuyến giữa các mặt của khối rắn (Lệnh Fillet).
- $\checkmark$  Cắt khối rắn thành hai phần (Lệnh Slice).

## > CHUƠNG VIII: Các lênh hỗ trơ thiết kế mô hình 3D

- ← Phép xoay các đối tượng chung quanh một truc (Lênh Rotate3D).
- $\checkmark$  Phép lấy đối xứng các đối tượng qua một mặt phẳng (Lênh Mirror3D).
- ✓ Sao chép dãy các đối tượng trong không gian 3 chiều (Lệnh 3Darray).
- $\checkmark$  Sắp xếp các đối tương trong không gian 3 chiều (Lênh Align).
- √ Ghi kích thước và tô mặt cắt các mô hình 3D.
- $\checkmark$  In mô hình 3D.

## $\triangleright$  CHUONG IX: Tô bóng mô hình hhối rắn 3D

- √ Phủ màu lên mô hình khối rắn (Shade).
- ✓ Lệnh tô bóng khối rắn (Render).
	- 1. Tao nguồn sáng (Lênh Light).
	- 2. Phối hợp cảnh và nguồn sáng (Lệnh Scene).
	- 3. Lệnh Rmat (Materials).
	- 4. Lênh tô bóng (Render).